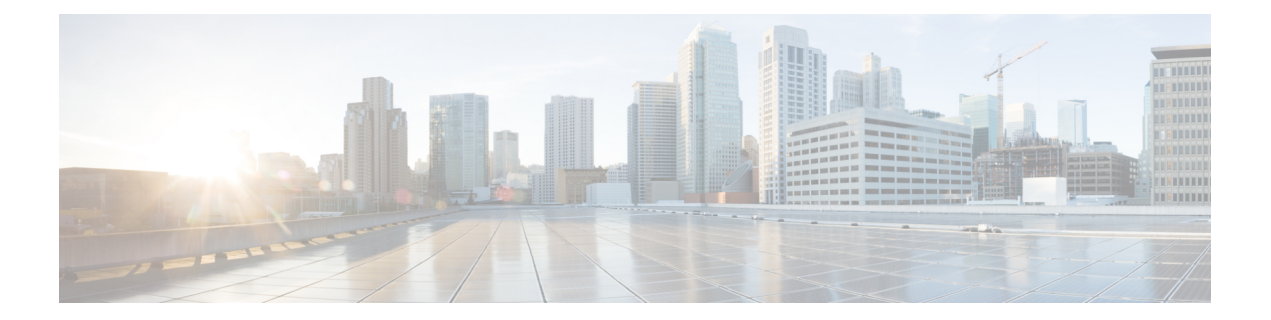

# 音声およびビデオ

- CMS ミーティング用ミーティングコントロール (2 ページ)
- Webex Meetings のミーティング制御 (3 ページ)
- CMR ミーティング用ミーティングコントロール (4 ページ)
- ブリッジのエスカレーション (7 ページ)
- コール パーク (8 ページ)
- コール ピックアップ (8 ページ)
- Dial via Office  $(15 \sim -\gamma)$
- 遠端カメラ制御 (FECC) (23 ページ)
- フレキシブル DSCP 値 (24 ページ)
- ハント グループ (25 ページ)
- Jabber 間コール (29 ページ)
- ボイスメールを使用しないユーザが通話無視できるようにする (33 ページ)
- 携帯電話に移動 (34 ページ)
- マルチライン (39 ページ)
- パーソナル ルーム (41 ページ)
- Cisco Jabber ビデオおよび音声通話のプッシュ通知サービス (42 ページ)
- 単一番号リーチ (45 ページ)
- URI ダイヤル (47 ページ)
- ボイスメールの無効化 (50 ページ)
- ボイス メッセージ (54 ページ)
- 自動応答コール (56 ページ)
- シスコ ユニファイド コンタクト センターを備えた Jabber (56 ページ)
- 電話番号解決リクエストのサーバ負荷の軽減 (57 ページ)

# **CMS** ミーティング用ミーティングコントロール

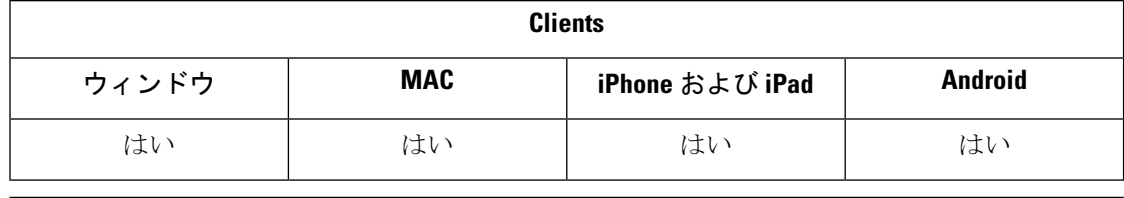

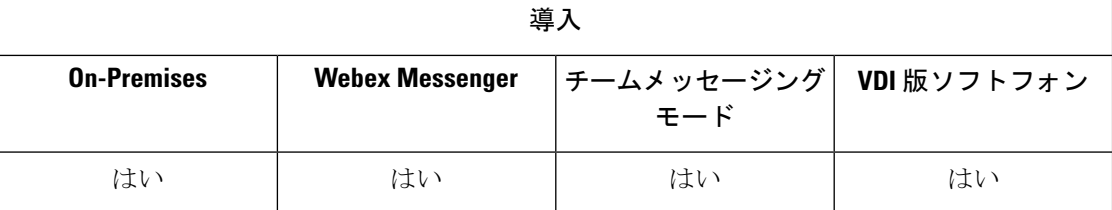

Jabber は、Cisco Meeting Server (CMS) アクティブコントロール機能を使用してミーティングコ ントロール機能を提供します。ミーティングコントロール機能には、参加者リスト、参加者の ミュート、参加者のドロップ、ビデオレイアウトの変更などがあります。

ActiveControl を使用するには、展開時に次のものが必要です:

- エンドポイントと会議サーバー間のコールパスは、iXメディアエンドツーエンドをサポー トします。
- ミーティングサーバーで有効にされた適切なアクセス許可。

CMS の使用の詳細については、『Cisco Meeting Server, [Deployments](https://www.cisco.com/c/en/us/support/conferencing/meeting-server/products-installation-and-configuration-guides-list.html) with Expressway Planning and [Preparation](https://www.cisco.com/c/en/us/support/conferencing/meeting-server/products-installation-and-configuration-guides-list.html) Guide』を参照してください。

リリース 12.5 の時点で、Jabber は、ActiveControl を介して SIP デバイスとして Cisco Meeting Server 会議にアクセスできます。次のいずれかの方法で ActiveControl 会議に入室できます。

- CMS で設定されているルームへのダイヤル
- CMS 室が会議ブリッジとして設定されている場合の 2 つのコールのマージ

#### 始める前に

アクティブコントロールを設定するには、次の情報が必要です。

- Cisco Meeting Server リリース 2.3 以降
- Cisco Unified Communications Manager

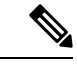

これらは、ActiveControlの完全にサポートされたリリースです。UnifiedCMおよびExpressway の以前のリリースでは、Expressway上のコントロール機能はサポートされていませんでした。 (注)

- ステップ **1** SIP シグナルを使用した通信を有効にするために、CMS を使用して Cisco Unified Communications Manager のSIPトランクを設定します。詳細については、『System Configuration Guide forCisco [UnifiedCommunications](https://www.cisco.com/c/en/us/td/docs/voice_ip_comm/cucm/admin/12_0_1/systemConfig/cucm_b_system-configuration-guide-1201/cucm_b_system-configuration-guide-1201_chapter_01110.html) [Manager](https://www.cisco.com/c/en/us/td/docs/voice_ip_comm/cucm/admin/12_0_1/systemConfig/cucm_b_system-configuration-guide-1201/cucm_b_system-configuration-guide-1201_chapter_01110.html)』を参照してください。
- ステップ **2** 着信および発信 SIP コールをルーティングするように、Cisco Unified Communications Manager のルートパ ターンを設定します。詳細については、『System Configuration Guide forCisco [UnifiedCommunications](https://www.cisco.com/c/en/us/td/docs/voice_ip_comm/cucm/admin/12_0_1/systemConfig/cucm_b_system-configuration-guide-1201/cucm_b_system-configuration-guide-1201_chapter_010100.html) Manager の*Configure Call Routing*』の章を参照してください。
- ステップ **3** CMS 内で、Cisco Unified Communications Manager サーバへの発信 SIP コールルーティング用のルールを設 定します。詳細については、『Cisco Meeting Server with Cisco Unified [Communications](https://www.cisco.com/c/en/us/support/conferencing/meeting-server/products-installation-and-configuration-guides-list.html) Manager Deployment [Guide](https://www.cisco.com/c/en/us/support/conferencing/meeting-server/products-installation-and-configuration-guides-list.html)』を参照してください。
- ステップ **4** 会議リソースを管理するには、CMSスペースを設定します。詳細についは、『[CiscoMeetingServerRelease](https://www.cisco.com/c/en/us/support/conferencing/meeting-server/products-programming-reference-guides-list.html) API [Reference](https://www.cisco.com/c/en/us/support/conferencing/meeting-server/products-programming-reference-guides-list.html) Guide』を参照してください。

# **Webex Meetings** のミーティング制御

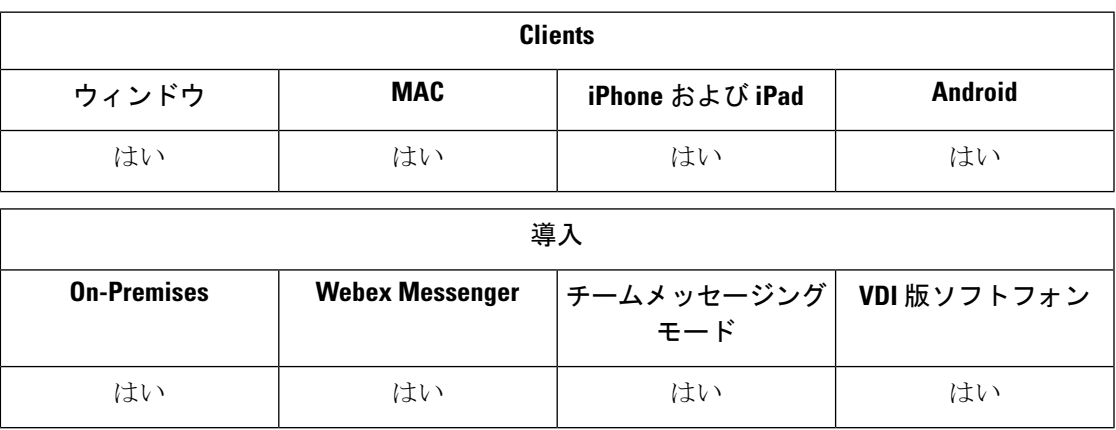

Cisco Jabber を設定すると、ユーザは Webex を起動せずに Jabber から Webex ミーティングに参 加できるようになります。

- ステップ **1** 発信ファイアウォールを、次のドメインを許可するように設定します: \*.ciscospark.com、\*.wbx2.com、 \*.webex.com、\*.clouddrive.com
- ステップ **2** Cisco Unified Communications Manager の SIP トランクを MRA 用の Expressway で設定し、次に SIP 信号を 使用した通信を有効にする Webex を使用します。詳細については、『System [Configuration](https://www.cisco.com/c/en/us/td/docs/voice_ip_comm/cucm/admin/12_0_1/systemConfig/cucm_b_system-configuration-guide-1201/cucm_b_system-configuration-guide-1201_chapter_01110.html) Guide for Cisco Unified [Communications](https://www.cisco.com/c/en/us/td/docs/voice_ip_comm/cucm/admin/12_0_1/systemConfig/cucm_b_system-configuration-guide-1201/cucm_b_system-configuration-guide-1201_chapter_01110.html) Manager』を参照してください。
- ステップ **3** 着信および発信 SIP コールをルーティングするように、Cisco Unified Communications Manager のルートパ ターンを設定します。詳細については、『System Configuration Guide forCisco [UnifiedCommunications](https://www.cisco.com/c/en/us/td/docs/voice_ip_comm/cucm/admin/12_0_1/systemConfig/cucm_b_system-configuration-guide-1201/cucm_b_system-configuration-guide-1201_chapter_010100.html) Manager の*Configure Call Routing*』の章を参照してください。

ステップ **4** Cisco Unified Communications Manager サーバへの発信 SIP コールのルーティングについて、Webex でのルー ルを設定します。詳細については、『For more [information,](https://www.cisco.com/c/en/us/support/conferencing/meeting-server/products-installation-and-configuration-guides-list.html) see the Cisco Meeting Server 2.3 with Cisco Unified [Communications](https://www.cisco.com/c/en/us/support/conferencing/meeting-server/products-installation-and-configuration-guides-list.html) Manager Deployment Guide』を参照してください。

# **CMR** ミーティング用ミーティングコントロール

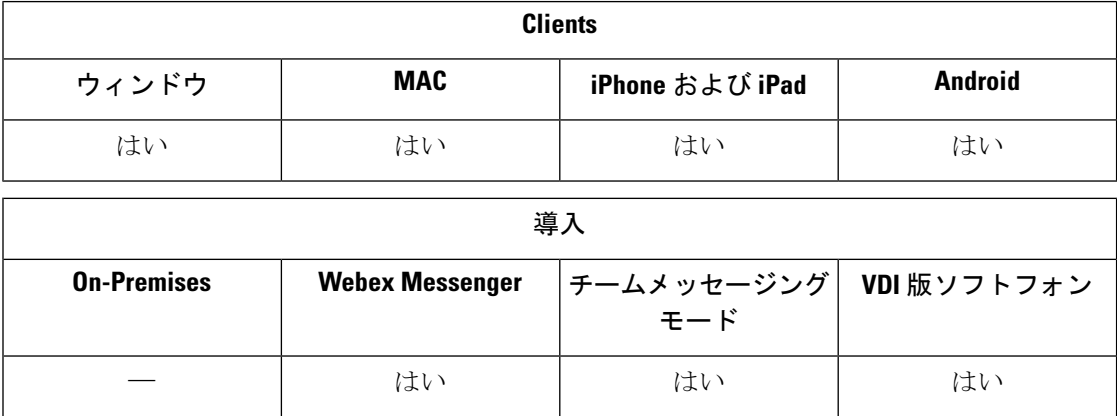

Cisco Collaboration Meeting Rooms (CMR) Cloud を使用すると、Cisco Webex ミーティングに参 加したり開始したりするのが簡単です。Cisco Jabber でユーザは、Cisco Webex インターフェイ スでミーティングにアクセスしたり、ビデオでミーティングに参加したりする権利が付与され ます。

スケジュールされた CMR クラウド会議では、参加者の CMR クラウド参加エクスペリエンス に制限があります。この制限は、Outlook 予定表の統合を有効にしていない Mac ユーザや Windowsユーザです。サーバの制限により、これらの展開シナリオへの参加者は、CiscoWebex を使用することでのみミーティングに参加できます。ホストはすべてのエクスペリエンスを享 受し、アドホック CMR クラウド会議への参加を招待されたユーザも同様に享受できます。

CTIコントロールモードのユーザは、Webex から参加するのではなく直接参加できます。

次の表は、ミーティング参加方法に関する Cisco Cisco Meeting Server としての Jabber サポート の一覧です。

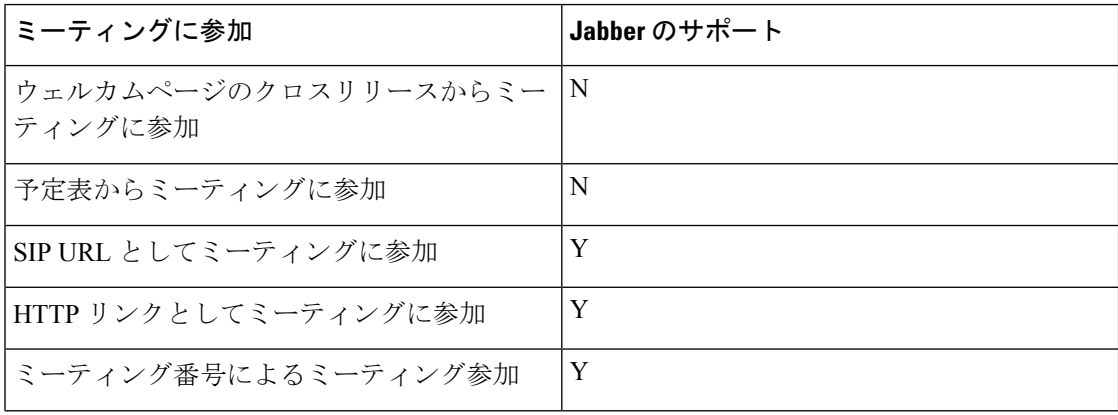

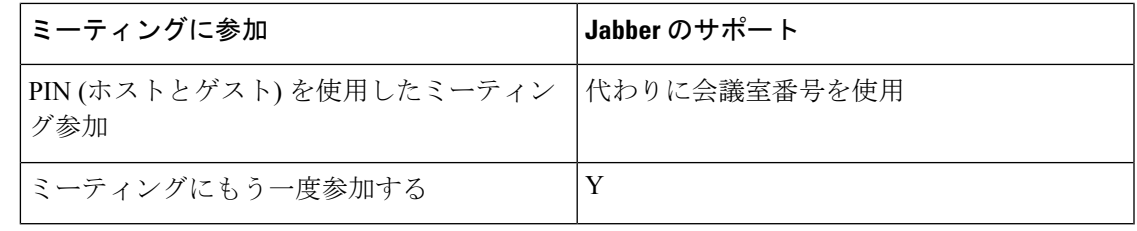

リリース 12.7 では、Jabber のデスクトップユーザは Jabber または Webex からミーティングに 参加できます。管理者は、クライアントが使用するデフォルトを設定できます。この場合、選 択はクライアントに表示されません。 (注)

次の表は、Cisco JabberがクライアントにサポートされているCMRコントロールの一覧を示し ます。

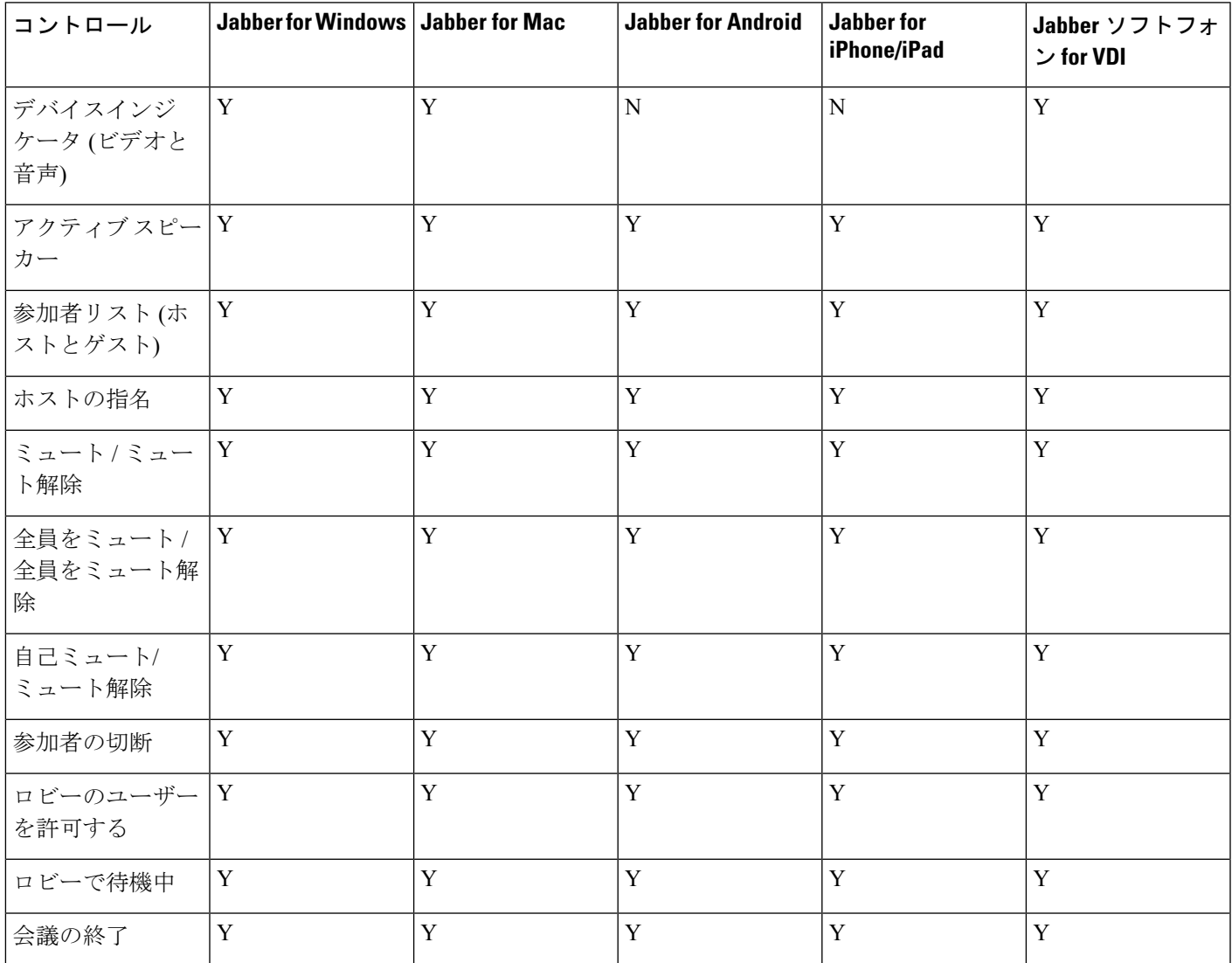

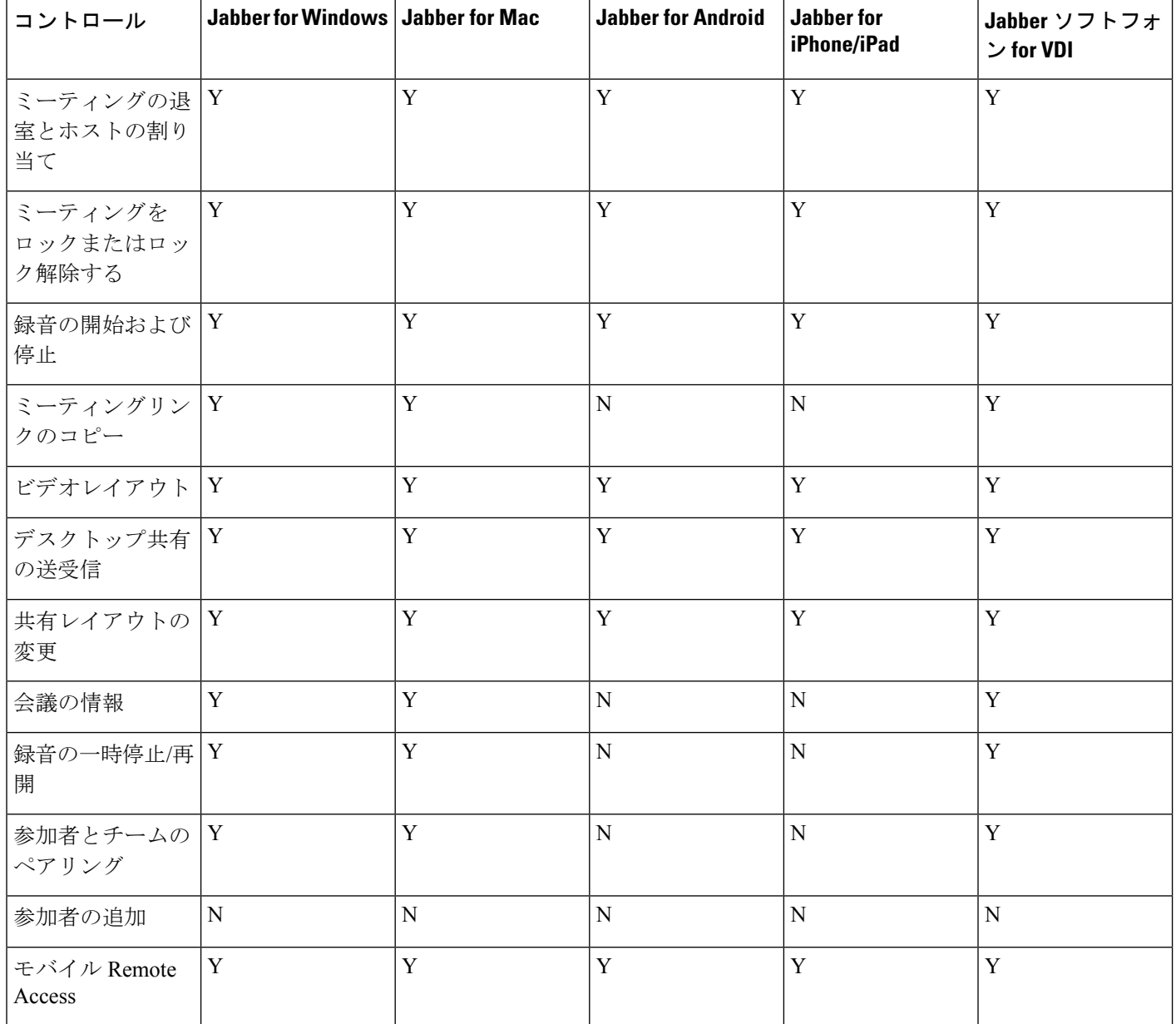

#### 始める前に

Webex Meetings では、Webex Meeting Center ビデオ (CMR) のクラウドが利用できます。

#### ステップ **1** Collaboration Meeting Rooms の設定

詳細については、<https://help.webex.com/> を参照してください。

•サイトの管理—[https://help.webex.com/en-us/6maub2/](https://help.webex.com/en-us/6maub2/Configure-Webex-Meetings-in-Cisco-Webex-Site-Administration) [Configure-Webex-Meetings-in-Cisco-Webex-Site-Administration](https://help.webex.com/en-us/6maub2/Configure-Webex-Meetings-in-Cisco-Webex-Site-Administration)

- •制御ハブ[—https://help.webex.com/en-us/n8pgczj/](https://help.webex.com/en-us/n8pgczj/Configure-Teleconferencing-Options-for-a-Webex-Site-in-Cisco-Webex-Control-Hub) [Configure-Teleconferencing-Options-for-a-Webex-Site-in-Cisco-Webex-Control-Hub](https://help.webex.com/en-us/n8pgczj/Configure-Teleconferencing-Options-for-a-Webex-Site-in-Cisco-Webex-Control-Hub)
- ステップ **2** Cisco Webex Meetings のユーザに対してコラボレーション会議室 (Collaboration Meeting Rooms) が有効にし ます。
- ステップ **3** お使いの Webex サイトの共通アイデンティティ (CI) を有効にします。

Webex サイトで CI を有効化していない場合、Jabber からのミーティングに参加するユーザは、音声とビデ オの制御のみを取得できます。また、これらの画面を共有することもできます。

ステップ **4** Collaboration Meeting Rooms 機能では SIP URI が使用されるので、Cisco Unified Communications Manager の ユーザに対して URI ダイヤルを有効にする必要があります。URI ダイヤルの詳細については、*URI* ダイヤ ルのトピックを参照してください。

# ブリッジのエスカレーション

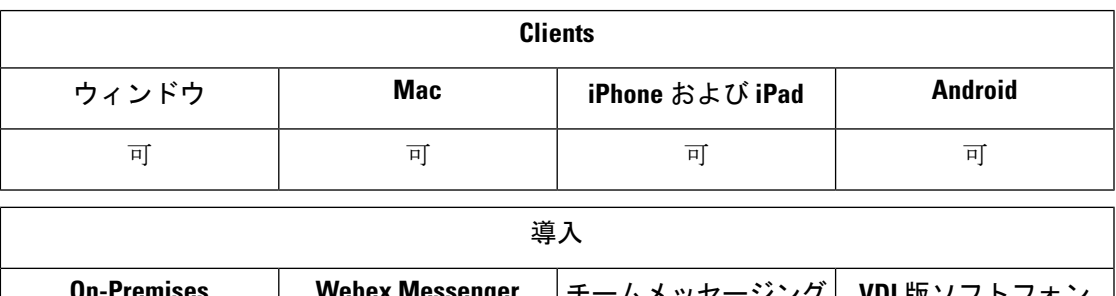

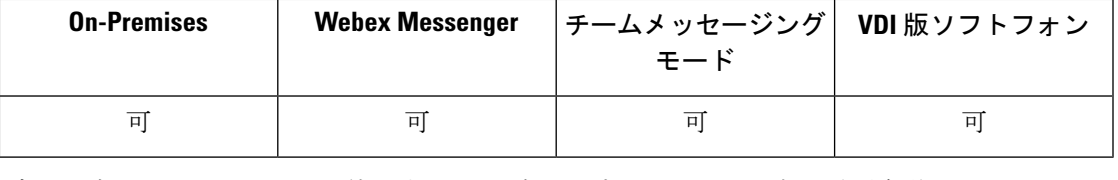

ブリッジエスカレーションを使用すると、グループチャットを即座に電話会議へとエスカレー ションできます。参加者は自動的に追加されるので、参加者を電話会議にマージする必要はあ りません。

- ステップ **1** Cisco Jabber クライアントでブリッジ エスカレーションを有効にするには、jabber-config.xml ファイ ルで EnableBridgeConferencing パラメータを true に設定します。
- ステップ2 (任意) jabber-config.xmlファイルで、UserBridgeUriAdminパラメータにルーム URI のマスクを指定 します。 マスクを指定しない場合、ユーザはクライアントで DN または SIP URI を入力できます。
- ステップ **3** URI ダイヤルを有効にして、ユーザが電話会議番号の SIP URI を入力できるようにします。 URI ダイヤル の詳細については、*URI* ダイヤルのトピックを参照してください。

# コール パーク

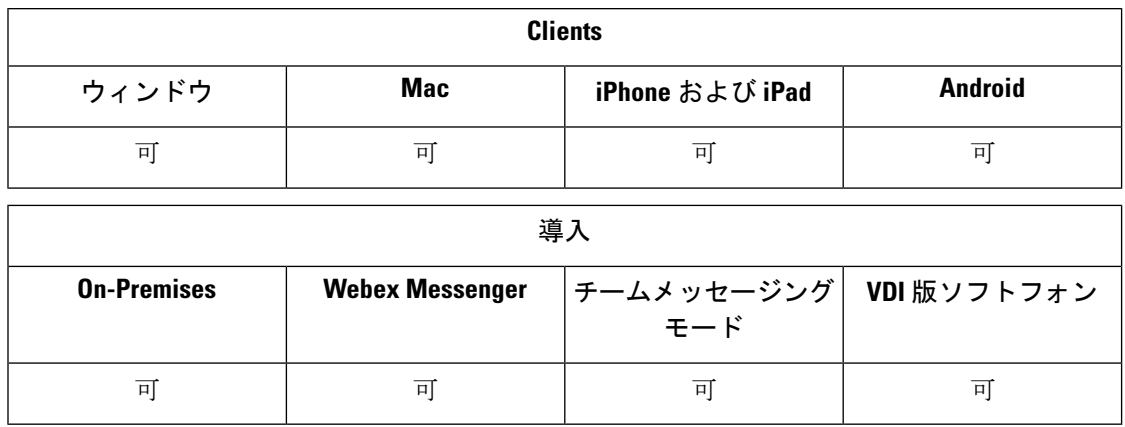

コールパークを使用すれば、通話を保留にして、Cisco Unified Communications Manager システ ム内の別の電話でその通話を取ることができます。コールパークは有効である必要があり、内 線番号はクラスタ内の Cisco Unified Communications Manager ノードごとに定義する必要があり ます。 コール パーク内線番号として使用するために、単一のディレクトリ番号を定義するこ とも、ディレクトリ番号の範囲を定義することもできます。

コール パークを有効にするには、次の作業を実行します。 詳細については、『*Feature Configuration Guide for Cisco Unified Communications Manager*』を参照してください。

ステップ1 クラスタ全体のコール パークの設定

(オプション)クラスタ全体のコール パークを設定するか、ステップ 3 の手順を使用してクラスタ内の個 別のノードにコール パークを設定します。

ステップ2 パーティションの設定

コール パーク番号を追加するためのパーティションを作成します。

ステップ **3** コール パーク番号の設定

クラスタ内のノード全体でコール パークを使用するためのコール パーク番号を設定します。

コールパーク内線番号として使用するために、単一のディレクトリ番号を定義することも、ディレクトリ 番号の範囲を定義することもできます。各コールパーク内線番号にパークできるコールは1つだけです。

# コール ピックアップ

コールピックアップ機能により、ユーザは自分以外の電話番号に着信したコールに応答できま す。 コールピックアップ グループがディレクトリ番号を割り当てました。 Cisco Unified

Communications Manager (Unified CM) は、適切なコール ピックアップ グループ番号を自動的に ダイヤルします。 ユーザは **[**ピックアップ(**Pickup**)**]** を選択してコールに応答します。

グループ コール ピックアップ

この設定により、ユーザは別のグループの着信通話を受け取ることができます。ユーザが グループ ピックアップ番号を入力して、ピックアップ を選択すると、Unified CM は適切 なコールピックアップ グループ番号に自動的にダイヤルします。 ユーザは、そのグルー プで利用可能な通話をピックアップできます。

他のグループのピックアップ

他のグループピックアップ機能を使用すると、ユーザは自分のグループに関連付けられて いるグループ内の着信コールをピックアップできます。 ユーザが **[**その他のピックアップ (**OtherPickup**)**]**を選択すると、UnifiedCMは関連付けられているグループ内の着信コー ルを自動的に検索しコール接続を確立します。

ダイレクト コール ピックアップ

この設定を使用すると、ユーザはディレクトリ番号への着信コールをピックアップできま す。 ユーザがディレクトリ番号を入力して、ピックアップを選択すると、Unified CM は 着信コールを接続します。

コールピックアップを有効にするには、サポートするコールピックアップのタイプに応じて、 jabber-config.xml ファイルで次のパラメータを使用します。

```
<Policies>
```

```
<EnableCallPickup>true</EnableCallPickup>
 <EnableGroupCallPickup>true</EnableGroupCallPickup>
 <EnableOtherGroupPickup>true</EnableOtherGroupPickup>
  <EnableHuntGroup>true</EnableHuntGroup>
</Policies>
```
コール ピックアップの設定の詳細については、『*Feature Configuration Guide for Cisco Unified Communications Manager*』を参照してください。

#### コールピックアップ通知

着信コールが複数ある場合は、「コールピックアップ」という通知が表示されます。ユーザは コールに応答すると、呼び出し時間が最長の着信コールに接続されます。

#### デスクフォンモード

デスクフォンモードでは、次の制約事項が適用されます。

- Unified CM の通知設定は、ピックアップグループではサポートされません。 「*CallerA* -> *CallerB* 」というコール ピックアップ通知が表示されます。
- 音声と映像に対する Unified CM の設定はサポートされません。 常に、ビジュアルアラー トが表示されます。

#### 共用回線の動作

デスクフォンと、共有回線を備えたコンピューターでの音声も使用しているユーザに対して は、次の制限が適用されます。

- 使用可能なコールがない場合にデスクフォンを使用してコールのピックアップを試みる と、ソフトフォンに「*No call available for PickUp*(ピックアップできるコールなし)」と いうメッセージが表示されます。
- コールが利用できない場合にデスクフォンを使用してコールのピックアップを試みると、 ソフトフォンに「ピックアップ可能コールなし *(No call available for PickUp)*」というメッ セージがクライアントで表示されます。

#### ユーザは関連付けられたグループのメンバーではありません

ユーザが関連グループのメンバーではないときに、別のピックアップグループにコールが着信 した場合:

- 着信コールをピックアップするのにダイレクトコール ピックアップが使用できます。
- グループピックアップ機能は動作しません。

#### グループコール ピックアップ機能およびダイレクト ピックアップ機能の使用時に予想される 動作

グループ コール ピックアップ機能およびダイレクト ピックアップ機能の使用時に予想される 動作は、次のとおりです。

- 無効な数字を入力すると
	- コンピュータモードの音声: 会話ウィンドウが表示され、即座にアナンシエータが聞 こえます。
	- デスクフォンモード: 会話ウィンドウ、高速ビジートーン、またはアナンシエータが 発生し、その後に高速ビジートーンが続き、「ピックアップ失敗」のエラーメッセー ジが表示されます。
- アクティブなコールがない状態で有効な番号を入力すると、次のようにピックアップでき ます。
	- コンピュータモードの音声: ヘッドセットのトーン、会話ウィンドウが表示されず、 「*No call available for pickup*(ピックアップできるコールなし)」のエラーメッセージ が表示されます。
	- デスクフォンモード:会話ウィンドウなし、エラーメッセージ「*No call available for pickup*(ピックアップできるコールなし)」のエラーメッセージが表示されます。
- 関連グループのディレクトリ番号を入力したが、その時点でピックアップできるコールが ない場合:
	- コンピュータモードの音声: ヘッドセットのトーン、会話ウィンドウが表示されず、 「*No call available for pickup*(ピックアップできるコールなし)」のエラーメッセージ が表示されます。
- デスクフォンモード:会話ウィンドウなし、エラーメッセージ「*No call available for pickup*(ピックアップできるコールなし)」のエラーメッセージが表示されます。
- 同じ Unified CM ノードに属すが関連グループにはない電話のディレクトリ番号を入力し た場合:
	- コンピュータモードの音声: 会話ウィンドウの表示、高速ビジー音。
	- デスクフォンモード:会話ウィンドウの表示、高速ビジー音、「*Pickup faile*(ピック アップ失敗)」のエラーメッセージが表示されます。
- 有効なグループの最初の桁を入力した場合:
	- コンピュータモードの音声: ヘッドセットにトーン、会話ウィンドウの表示、15 秒後 にアナンシエータ、それに続いて高速ビジー音。
	- デスクフォンモード: 会話ウィンドウの表示、15 秒後にアナンシエータ、高速ビジー 音、「*Pickup faile*(ピックアップ失敗)」のエラーメッセージが表示されます。。

コールピックアップ グループに含まれていないデスクフォンを使用したコールピックアップ

ユーザが、コールピックアップグループ外のデスクフォンからコールピックアップをしようと すると、一瞬、会話ウィンドウが表示されます。 ユーザがコールピックアップ グループのメ ンバーでない場合は、そのユーザによるコールピックアップ機能の使用を設定しないでくださ い。

#### オリジナルの受信者情報が使用不可

Unified CM の 自動コール ピックアップ有効 (Auto Call Pickup Enabled) が true に設定されてい る場合に、コールをコンピュータの音声 (audio-on-computer) モードでピックアップすると、ク ライアントで受信者情報を使用できなくなります。 設定が false の場合は、受信者情報を利用 できます。

### コール ピックアップ グループの設定

コール ピックアップ グループ機能により、ユーザは自分のグループ内の着信コールをピック アップできます。

- ステップ **1** [Cisco Unified Communication Manager]インターフェイスを開きます。
- ステップ **2 [**コール ルーティング(**Call Routing**)**]** > **[**コール ピックアップ グループ(**Call Pickup Group**)**]** の順に選 択します。

[コール ピックアップ グループの検索と一覧表示(Find and List Call Pickup Groups)]ウィンドウが開きま す。

ステップ **3** [新規追加(Add New)]を選択します。

[コール ピックアップ グループの設定(Call Pickup Group Configuration)]ウィンドウが開きます。

- ステップ **4** コール ピックアップ グループの情報を入力します。
	- a) コール ピックアップ グループに対して一意の名前を指定します。
	- b) コール ピックアップ グループに対して一意の電話番号を指定します。
	- c) 説明を入力します。
	- d) パーティションを選択します。
- ステップ **5** (任意) [コール ピックアップ グループの通知設定(Call Pickup Group Notification Settings)]セクション で、音声通知または視覚的通知を設定します。
	- a) 通知ポリシーを選択します。
	- b) 通知タイマーを指定します。

コールピックアップグループの通知設定の詳細については、関連するCisco UnifiedCommunications Manager のマニュアルでコール ピックアップに関するトピックを参照してください。

ステップ **6** 保存を選択します。

#### 次のタスク

電話番号にコール ピックアップ グループを割り当てます。

### 電話番号の割り当て

電話番号にコールピックアップグループを割り当てます。コールピックアップグループに割 り当てられた電話番号だけが、コール ピックアップ、グループ コール ピックアップ、他のグ ループ ピックアップ、ダイレクト コール ピックアップを使用できます。

#### 始める前に

電話番号にコール ピックアップ グループを割り当てる前に、コール ピックアップ グループを 作成する必要があります。

- ステップ **1** [Cisco Unified CM の管理(Cisco Unified Communications Manager Administration)]インターフェイスを開き ます。
- ステップ2 次のいずれかの方法で、電話番号にコール ピックアップ グループを割り当てます。
	- **[**コール ルーティング(**Call Routing**)**]** > **[**電話番号(**Directory Number**)**]** を選択し、電話番号を検索 して選択し、[コール転送とコール ピックアップの設定(CallForward and CallPickupSettings)] エリア で、コール ピックアップ グループのドロップダウン リストからコール ピックアップ グループを選択 します。
	- **[**デバイス(**Device**)**]**>**[**電話(**Phone**)**]**を選択し、電話を検索して選択し、[関連付け情報(Association Information)]リストで、コール ピックアップ グループを割り当てる電話番号を選択します。

ステップ **3** データベースに変更を保存するには、[保存(Save)]を選択します。

### 他のコール ピックアップの設定

他グループピックアップ機能を使用すると、ユーザは関連グループの着信コールをピックアッ プできます。 ユーザが **[**他グループ(**Other Pickup**)**]** を選択すると、Cisco Unified Communications Manager は関連グループ内の着信コールを自動的に検索し、コール接続を実行 します。

#### 始める前に

開始する前に、コール ピックアップ グループを設定してください。

- ステップ **1 Cisco Unified Communication Manager Administration** インターフェイスを開きます。
- ステップ **2 [**コール ルーティング(**Call Routing**)**]** > **[**コール ピックアップ グループ(**Call Pickup Group**)**]** の順に選 択します。

[コール ピックアップ グループの検索と一覧表示(Find and List Call Pickup Groups)]ウィンドウが開きま す。

ステップ **3** コール ピックアップ グループを選択します。

[コール ピックアップ グループの設定(Call Pickup Group Configuration)]ウィンドウが開きます。

- ステップ **4** [関連付け先コール ピック アップ グループ情報(Associated Call Pickup Group Information)]セクションで は、以下を実行できます。
	- コール ピックアップ グループを検索し、現在関連付けられているコール ピックアップ グループに追 加する。
	- 関連付けられているコール ピックアップ グループの順序を変更する、またはコール ピックアップ グ ループを削除する。

ステップ5 保存を選択します。

### ダイレクト コール ピックアップの設定

ダイレクトコールピックアップ機能を使用すると、着信コールを直接ピックアップできます。 ユーザはクライアントに電話番号を入力し、**[**ピックアップ(**Pickup**)**]** を選択します。 Cisco Unified Communications Manager は関連するグループ メカニズムを使用して、ユーザがダイレ クト コール ピックアップ機能を使って着信コールをピックアップできるかどうかを制御しま す。

ダイレクト コール ピックアップを有効にするには、ユーザの関連グループに電話番号が属す るピックアップ グループを含める必要があります。

ユーザがこの機能を起動し、着信コールをピックアップする電話番号を入力すると、ユーザは 指定した電話に着信するコールに接続されます。そのコールが電話番号が属するコールピック アップ グループ内で最も長く鳴っているコールかどうかは問われません。

ステップ **1** コール ピックアップ グループを設定し、関連グループを追加します。 関連グループのリストには 10 グ ループまで含めることができます。

> 詳細については、他のグループピックアップ機能に対するピックアップグループの定義に関するトピック を参照してください。

ステップ **2** Auto CallPickup Enabled サービス パラメータを有効にして、ダイレクト コール ピックアップでコールに自 動的に応答するようにします。

詳細については、自動コール ピックアップの設定に関するトピックを参照してください。

### 自動コール ピックアップ

Auto CallPickup Enabled サービス パラメータを有効にすると、コール ピックアップ、グループ ピックアップ、他のグループ ピックアップ、ダイレクト コール ピックアップを自動化できま す。 このパラメータが有効になっている場合、Cisco Unified Communications Manager は、ユー ザが電話で適切なピックアップを選択すると、ユーザのピックアップ グループ、他のピック アップ グループ、またはユーザのグループに関連付けられているピックアップ グループ内の 着信コールにユーザを自動的に接続します。この処理に必要なのは1回のキーストロークだけ です。

自動コールピックアップ機能はユーザのグループ内の着信コールにユーザを接続します。ユー ザがクライアントで [ピックアップ(Pickup)]を選択すると、Cisco Unified Communications Managerはグループ内の着信コールを検索し、コール接続を実行します。自動化が有効になっ ていない場合、ユーザは**[**ピックアップ(**Pickup**)**]**を選択してコールに応答し、コール接続を 確立する必要があります。

グループコールピックアップ自動化機能は、他のピックアップグループ内の着信コールにユー ザを接続します。 ユーザは他のピックアップ グループのグループ番号を入力し、クライアン トで **[**ピックアップ(**Pickup**)**]** を選択します。 ピックアップ グループ番号を受信すると、 Cisco UnifiedCommunications Managerはコール接続を実行します。グループコールピックアッ プ自動化機能が有効になっていない場合は、他のピックアップグループのグループ番号にダイ ヤルして、クライアントで**[**ピックアップ(**Pickup**)**]**を選択し、コールに応答して接続を確立 します。

他のグループピックアップ自動化機能は、ユーザのグループに関連付けられているグループ内 の着信コールにユーザを接続します。ユーザは、クライアントで**[**その他のピックアップ(**Other Pickup**)**]** を選択します。 Cisco Unified Communications Manager は関連付けられているグルー プ内の着信コールを管理者が [コールピックアップグループの設定(Call Pickup Group

Configuration)]ウィンドウに入力した順序で検索し、コールが見つかるとコール接続を実行し ます。 自動化が有効になっていない場合、ユーザは **[**その他のピックアップ(**Other Pickup**)**]** を選択し、コールに応答してコール接続を確立する必要があります。

ダイレクトコールピックアップ自動化機能は、ユーザのグループに関連付けられているグルー プ内の着信コールにユーザを接続します。ユーザは鳴っている電話の電話番号を入力し、クラ イアントで **[**ピックアップ(**Pickup**)**]** を選択します。 電話番号を受信すると、Cisco Unified Communications Manager はコール接続を実行します。 ダイレクト コール ピックアップ自動機 能が有効になっていない場合、ユーザは鳴っている電話の電話番号にダイヤルして、**[**ピック アップ(**Pickup**)**]** を選択します。すると、ユーザの電話でコールが鳴るので、それに応答し て接続を確立する必要があります。

コール ピックアップの詳細については、『*Feature Configuration Guide for Cisco Unified Communications Manager*』を参照してください。

### 自動コール ピックアップの設定

- ステップ **1** [Cisco Unified CM の管理(Cisco Unified CM Administration)]インターフェイスを開きます。
- ステップ **2 [**システム(**System**)**]** > **[**サービス パラメータ(**Service Parameters**)**]** の順に選択します。
- ステップ3 [サーバ (Server) ] ドロップダウン リストからサーバを選択し、次に、[サービス (Service) ] ドロップダ ウン リストから [Cisco Call Manager]サービスを選択します。
- ステップ4 [クラスタ全体のパラメータ (機能:コールピックアップ) (Clusterwide Parameters (Feature Call Pickup)) ] セクションで、[自動コール ピックアップの有効化(Auto CallPickup Enabled)]に対して次のいずれかを選 択します。
	- true:自動コール ピックアップ機能が有効になります。
	- false:自動コール ピックアップ機能は有効になりません。 これがデフォルト値です。

ステップ5 保存を選択します。

# **Dial via Office**

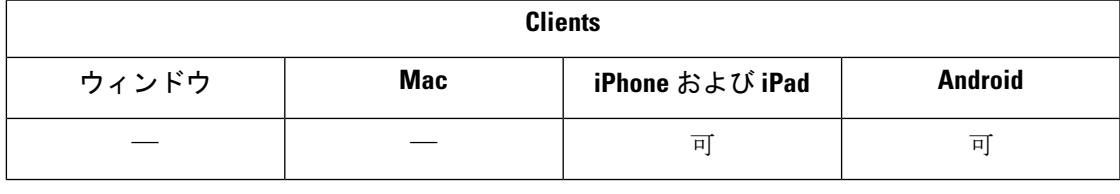

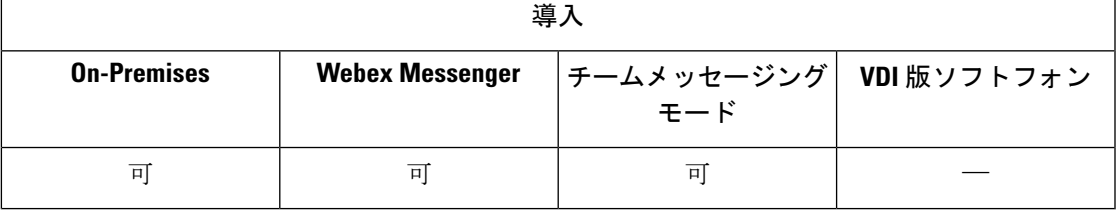

#### Ú

- Dial via Office リバース (DvO-R) 機能が有効になっている場合は、次の機能がサポートされ ません。 重要
	- URI ダイヤル
	- セキュア電話

DvO 機能と組み合わせて使用できるユーザ制御のボイスメールの無効化は、Cisco Unified Communications Manager リリース 9.0 以降でのみ使用可能です。 タイマー制御のボイスメール の無効化は Cisco Unified Communications Manager リリース 6.0 以降で使用できます。

社内ネットワークの外部にいる場合は、Expressway for Mobile and Remote Access 経由で DvO-R コールを行うことができます。 DvO-R は、Cisco Expressway X8.7 および Cisco Unified Communications Manager 11.0(1a)SU1 でサポートされています。

DvO 機能は、ユーザが Expressway for Mobile and Remote Access を使用して企業ネットワークに 接続する場合にはサポートされません。

DvO 機能を使用すると、ユーザはデバイスのモバイル ボイス ネットワークを使用して、勤務 先番号で Cisco Jabber 発信コールを開始できます。

Cisco JabberはDvO-R(DvO-リバース)コールをサポートしており、次のように動作します。

- **1.** ユーザが DvO-R コールを開始します。
- **2.** クライアントは、Cisco Unified Communications Manager に携帯電話番号にコールするよう 通知します。
- **3.** Cisco Unified Communications Manager は携帯電話番号にコールして接続します。
- **4.** Cisco Unified Communications Manager は、ユーザがダイヤルした番号にコールして接続し ます。
- **5.** Cisco Unified Communications Manager は 2 つのセグメントに接続します。
- **6.** ユーザおよび着信者は、通常のコールと同様に続けます。

着信コールは、ユーザがクライアントで設定したコール オプションに従い、モバイル コネク トまたは Voice over IP を使用します。 Dial via Office が動作するために、モバイル コネクトは 必要ありません。ただし、勤務先番号に電話がかかってきたときに、ネイティブの携帯電話番 号で呼び出し音を鳴らすように、モバイル コネクトを有効にすることをお勧めします。 Cisco Unified Communications Manager ユーザ ページから、モバイル コネクトを有効または無効にし たり、設定を使用してモバイルコネクトの動作を調整したりすることができます(たとえば、 時間帯ルーティングや呼び出し前の遅延タイマーの設定など)。 モバイル コネクトのセット アップの詳細については、「モバイルコネクトのセットアップ」のトピックを参照してくださ い。

次の状況では、ユーザは Cisco Jabber で着信コールを受信しません。 (注)

- •ユーザが任意のネットワークで [モバイル ボイス ネットワーク (Mobile Voice Network) ] コール オプションを選択し、かつデバイスでシングル ナンバー リーチ(SNR)が設定さ れていない場合は、Cisco Jabber で着信コールが受信されません。
- •ユーザが任意のネットワークで [モバイル ボイス ネットワーク (Mobile Voice Network) ] コール オプションを選択したときに、[呼び出しスケジュール(RingSchedule)] でシング ルナンバーリーチ (SNR) が設定されていた場合、ユーザは[呼び出しスケジュール (Ring Schedule)] で設定されている時間を超えて Cisco Jabber で着信コールを受信しません。

次の表は、着信コールと発信コールに使用するコール メソッドについて説明します。 コール メソッド(VoIP、モバイ ル コネクト、DvO-R、またはネイティブ セルラー コール)は、選択されたコール オプションとネットワーク接続に よって異なります。

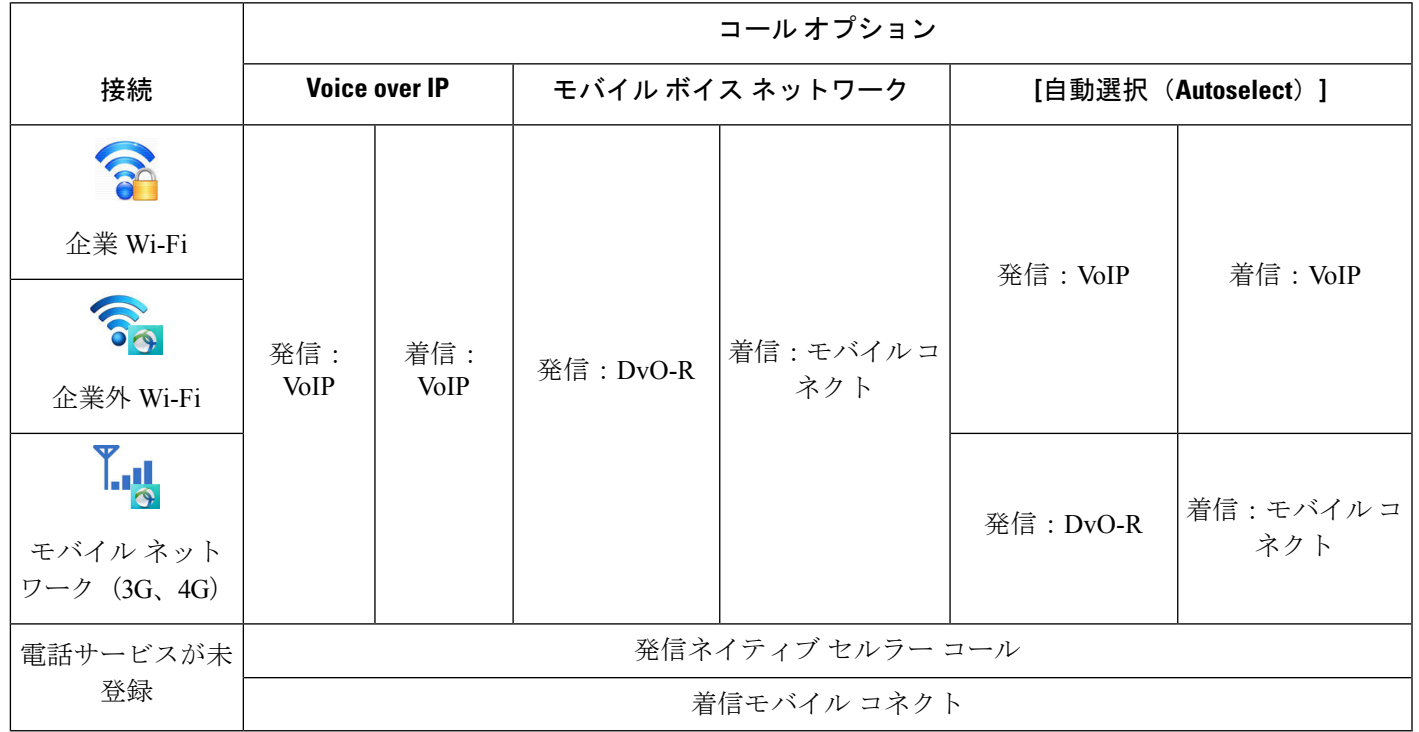

表 **<sup>1</sup> :** 異なるネットワーク接続を通したコール オプションで使用するコール メソッド

Dial via Office - リバース(DvO-R)機能を設定するには、次の手順を行う必要があります。

**1.** DvO-R をサポートするための Cisco Unified Communications Manager を設定します。 詳細に ついては、「*Cisco Unified Communications Manager* をセットアップして *DvO* をサポートす る」のトピックを参照してください。

**2.** iPhone または Android 用の各 Cisco Dual Mode デバイスで DvO を有効にします。 詳細につ いては、「各デバイスに対する *Dial via Office* の設定」のトピックを参照してください。

# **Dial via Office** をサポートするための **Cisco Unified Communications Manager** の設定

Dial via Office -リバース(DvO-R)をサポートするようにCisco UnifiedCommunications Manager を設定するには、次の手順を行います。

- **1.** 次の手順のいずれかまたは両方を実行します。
	- エンタープライズ機能アクセス番号の設定
	- モビリティ プロファイルの設定
- **2.** 「デバイス *COP* ファイルのバージョンの確認」の手順を完了します。
- **3.** 必要な場合は、モバイル ID 電話番号へのコールを発信ゲートウェイにルーティングする アプリケーション ダイヤル ルールを作成します。 モバイル ID 電話番号の形式がアプリ ケーション ダイヤル ルールと一致することを確認します。

#### エンタープライズ機能アクセス番号の設定

Dial via Office - リバースを使用するすべての Cisco Jabber コールに対してエンタープライズ機 能アクセス番号を設定するには、次の手順を使用します。

エンタープライズ機能アクセス番号は、この目的のために別の番号がモビリティプロファイル に設定されていない場合、Cisco Unified Communications Manager が、携帯電話およびダイヤル 番号とのコールに使用する番号です。

始める前に

- •エンタープライズ機能アクセス番号(EFAN)として使用するダイヤルイン方式(DID) 番号を予約します。 モビリティ プロファイルを設定済みの場合、この手順はオプション です。
- この番号に要求される形式を決定します。選択する正確な値は、ゲートウェイが渡す電話 番号に依存します(たとえば、7 桁または 10 桁)。 エンタープライズ機能アクセス番号 はルーティング可能な番号である必要があります。
- ステップ **1** [Cisco Unified CM の管理(Cisco Unified CM Administration)]インターフェイスを開きます。
- ステップ **2 [**コール ルーティング(**Call Routing**)**]** > **[**モビリティ(**Mobility**)**]** > **[**エンタープライズ機能アクセス番号 設定(**Enterprise Feature Access Number Configuration**)**]** を選択します。
- ステップ **3** [新規追加(**Add New**)] を選択します。
- ステップ **4** [番号(Number)]フィールドに、エンタープライズ機能アクセス番号を入力します。

システム内で一意の DID 番号を入力します。

国際電話をサポートするには、この番号の前に \+ を付けます。

ステップ **5** [ルート パーティション(Route Partition)]ドロップダウン リストから、エンタープライズ機能アクセスに 必要な DID のパーティションを選択します。

> このパーティションは、**[**リモート接続先用の着信コーリングサーチスペース(**InboundCallingSearchSpace for Remote Destination**)**]** 設定の **[**クラスタ全体のパラメータ(システム **-** モビリティ)(**Clusterwide Parameters (System - Mobility)**)**]** セクションの、**[**システム(**System**)**]** > **[**サービスパラメータ(**Service Parameters**)**]** で設定します。 この設定は、ゲートウェイまたはトランクの着信コーリング サーチ スペー スか、デバイスの [電話の設定(Phone Configuration)]ウィンドウで割り当てられたコーリング サーチ ス ペースを指します。

> ユーザがDvOコールバック番号を代替番号で設定した場合は、必ず代替電話番号の接続先にルートされる ようにトランクのコーリング サーチ スペース(CSS)を設定します。

- ステップ **6** [説明(Description)]フィールドにモビリティ エンタープライズ機能アクセス番号の説明を入力します。
- ステップ7 (任意)このエンタープライズ機能アクセス番号をこのシステムのデフォルトにする場合は、「デフォルト のエンタープライズ機能アクセス番号(Default EnterpriseFeature Access Number)]チェックボックスをオン にします。
- ステップ **8** 保存を選択します。

#### モビリティ プロファイルの設定

Cisco Jabber デバイスのモビリティ プロファイルを設定するには、次の手順を使用します。 エ ンタープライズ機能アクセス番号を設定済みの場合、この手順は任意です。

モビリティ プロファイルを使用して、モバイル クライアントの Dial via Office-Reverse を設定 できます。 モビリティ プロファイルをセットアップしたら、これをユーザまたはユーザのグ ループ(ある地域や場所にいるユーザ)に割り当てることができます。

- ステップ **1** [Cisco Unified CM の管理(Cisco Unified CM Administration)]インターフェイスを開きます。
- ステップ **2 [**コール ルーティング(**Call Routing**)**]** > **[**モビリティ(**Mobility**)**]** > **[**モビリティ プロファイル(**Mobility Profile**)**]** を選択します。
- ステップ3 [モビリティプロファイル情報 (Mobility Profile Information) ]セクションで、[名前 (Name) ]フィールドに モビリティ プロファイルの説明的な名前を入力します。
- ステップ 4 [Dial-via-Office-Reverse コールバック (Dial via Office-Reverse Callback) ]セクションで、[コールバック発信 者 ID(Callback Caller ID)]フィールドに、クライアントが Cisco Unified Communications Manager から受信 するコールバック コールの発信者 ID を入力します。
- ステップ **5 [**保存(**Save**)**]** をクリックします。

#### デバイス **COP** ファイルのバージョンの確認

この Cisco Jabber リリース用の正しいデバイス COP ファイルを使用していることを確認するに は、次の手順を使用します。

- ステップ **1** [Cisco Unified CM の管理(Cisco Unified CM Administration)]インターフェイスを開きます。
- ステップ **2 [**デバイス(**Device**)**]** > **[**電話(**Phone**)**]** の順に選択します。
- ステップ **3** [新規追加] をクリックします。
- ステップ **4** 電話タイプ(**Phone Type**)ドロップダウン リストから、**iPhone** 用 **Cisco** デュアルモード(**Cisco Dual Mode for iPhone**)、または **Android** 用 **Cisco** デュアルモード(**Cisco Dual Mode for Android**) を選択します。
- ステップ5 [次へ (Next) ]をクリックします。
- ステップ **6** [プロダクト固有の設定(Product Specific Configuration Layout)] セクションまでスクロール ダウンし、[ビ デオ機能(Video Capabilities)]ドロップダウン リストが表示されることを確認します。

[ビデオ機能 (Video Capabilities) ]ドロップダウンリストが表示された場合、COPファイルはご使用のシス テムにすでにインストールされています。

[ビデオ機能(Video Capabilities)]ドロップダウン リストが表示されない場合は、正しい COP ファイルを 探してダウンロードします。

### 各デバイスに対する **Dial via Office** の設定

各 TCT またはボットデバイスに対して、Dial Via Office - リバースをセットアップするには、 次の手順を使用します。

手順

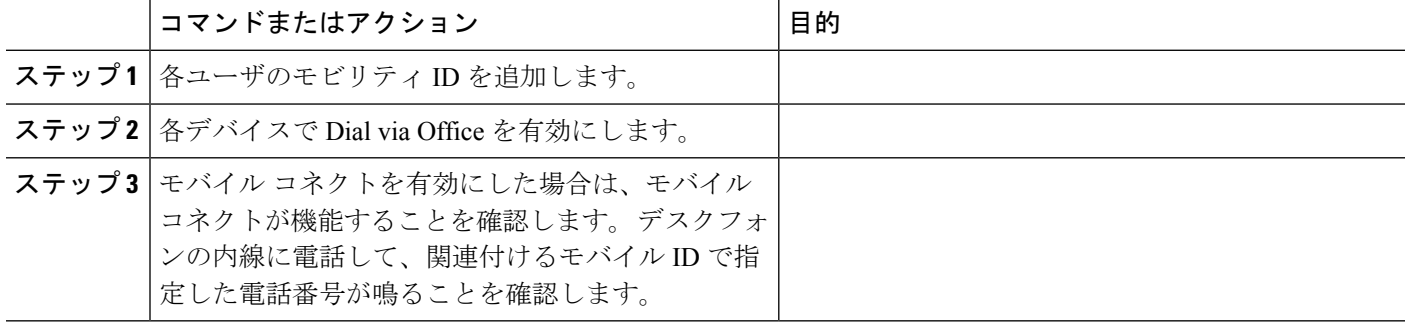

### モビリティ **ID** の追加

モビリティ ID を追加し、モバイル デバイスの携帯電話番号を接続先番号として指定するに は、次の手順を使用します。 この接続先番号は Dial via Office やモバイル コネクトなどの機能 で使用します。

モビリティ ID を追加するときは、1 つの番号だけ指定できます。 モバイル デバイスの 2 つ目 の携帯電話番号などの代替番号を指定する場合は、リモート接続先を設定できます。 モビリ ティ ID の設定の特性は、リモート接続先の設定の特性と同じです。

- ステップ **1** [Cisco Unified CM の管理(Cisco Unified CM Administration)]インターフェイスを開きます。
- ステップ2 設定するデバイスに次のように移動します。
	- a) **[**デバイス(**Device**)**]** > **[**電話(**Phone**)**]** の順に選択します。
	- b) 設定するデバイスを検索します。
	- c) デバイス名を選択して、[電話の設定(Phone Configuration)]ウィンドウを開きます。
- ステップ3 [関連付けられたモビリティ ID (Associated Mobility Identity) ]セクションで [新しいモビリティ ID の追加 (Add a New Mobility Identity) ]を選択します。
- ステップ **4** 接続先番号として携帯電話番号を入力します。

この番号をアウトバウンドゲートウェイにルーティングできる必要があります。通常、この番号は完全な E.164 番号です。

ユーザの Dial via Office - リバース機能を有効にするには、ユーザのモビリティ ID の接続先番号を入 (注) 力する必要があります。

Dial via Office - リバースを有効にして、モビリティ ID の接続先番号を空のままにした場合は、次の ようになります。

- モバイル データ ネットワークと VPN の使用中にユーザが [自動選択 (Autoselect) ]コール オプ ションを選択すると、電話サービスが接続できなくなります。
- あらゆるタイプのネットワークでユーザが [モバイル ボイス ネットワーク(Mobile Voice Network)]コール オプションを選択すると、電話サービスが接続できなくなります。
- 電話サービスが接続できない原因は、ログに示されません。
- ステップ **5** コール タイマーの初期値を入力します。

これらの値によって、モバイル デバイスのクライアントで呼び出し音を鳴らす前に、モバイル サービス プロバイダーのボイスメールに通話がルーティングされることがなくなります。エンドユーザのモバイル ネットワークと動作するように、これらの値を調整することができます。 詳細については、Cisco Unified Communications Manager のオンライン ヘルプを参照してください。

次に示すのは、Cisco Unified Communications Manager 9.x のモビリティ ID のタイマー情報の例です。

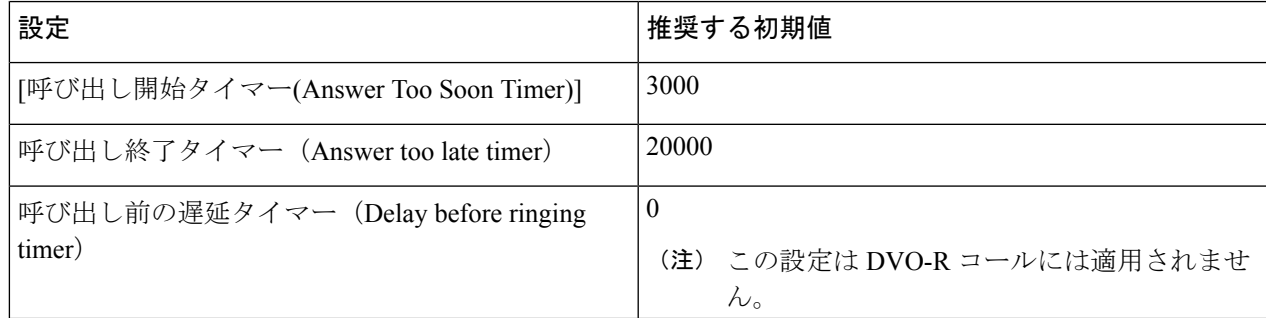

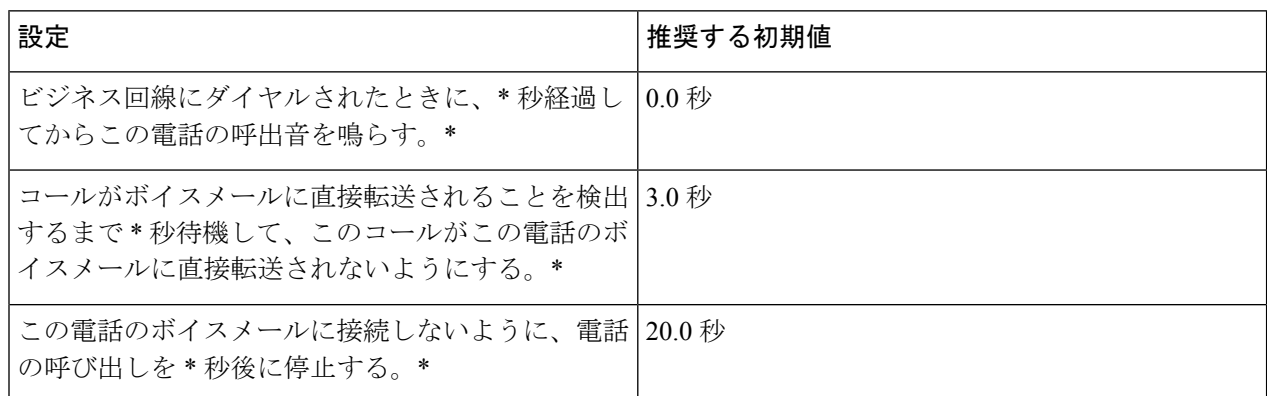

次に示すのは、Cisco Unified Communications Manager 10.x のモビリティ ID のタイマー情報の例です。

#### ステップ **6** 次のいずれかを実行します。

- Cisco Unified Communications Manager リリース 9 以前 : [モバイル コネクトの有効化(Enable Mobile Connect)]チェックボックスをオンにします。
- Cisco Unified Communications Manager リリース 10 : [シングル ナンバー リーチを有効にする(Enable Single Number Reach)]チェックボックスをオンにします。
- ステップ **7** Dial via Office 機能をセットアップする場合は、[モビリティ プロファイル(Mobility Profile)] ドロップダ ウン リストで次のいずれかのオプションを選択します。

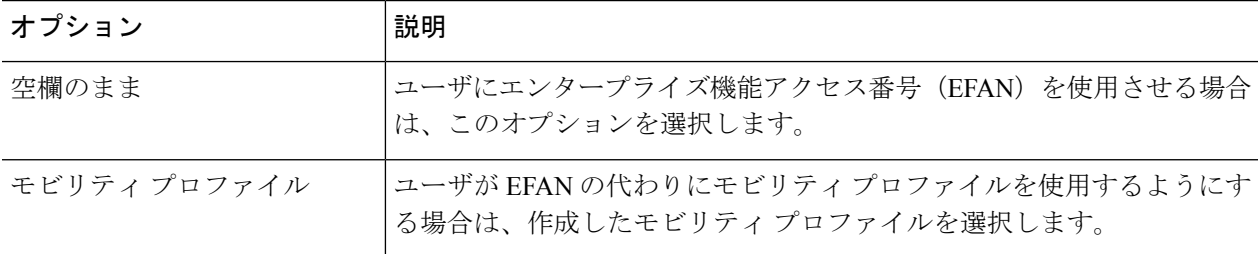

ステップ **8** 携帯番号に通話をルーティングするスケジュールを設定します。

ステップ **9** 保存を選択します。

### 各デバイス上での **Dial via Office** の有効化

各デバイス上で Dial via Office を有効にするには、次の手順を使用します。

ステップ **1** [Cisco Unified CM の管理(Cisco Unified CM Administration)]インターフェイスを開きます。

ステップ2 設定するデバイスに次のように移動します。

- a) **[**デバイス(**Device**)**]** > **[**電話(**Phone**)**]** の順に選択します。
- b) 設定するデバイスを検索します。
- c) デバイス名を選択して、[電話の設定(Phone Configuration)]ウィンドウを開きます。
- **ステップ3** [デバイス情報(Device Information)]セクションの [Cisco Unified Mobile Communicator の有効化(Enable Cisco Unified Mobile Communicator)] チェックボックスをオンにします。
- ステップ **4** [プロトコル固有情報(Protocol Specific Information)]セクションの [再ルーティング用コーリング サーチ スペース (Rerouting Calling Search Space) ]ドロップダウン リストで、DvO コールバック番号にコールを ルートできるコーリング サーチ スペース(CSS)を選択します。
- ステップ **5** [プロダクト固有の設定(Product Specific Configuration Layout)]セクションで [Dial via Office]ドロップダウ ン リストを [有効(Enabled)]に設定します。
- ステップ **6** 保存を選択します。
- ステップ **7** [設定の適用(Apply Config)]を選択します。
- ステップ **8** 機能にアクセスするには、クライアントからログアウトして再度ログインするようにユーザに指示します。
	- DVO が有効になっているデバイスは、 Cisco Unified Communications Manager での登録時に問題が発 (注) 生する恐れがあります。 Cisco Unified Communications Manager 管理デバイスから該当するデバイス をリセットすると、この問題が修正されます。

#### 次のタスク

この機能をテストしてください。

# 遠端カメラ制御(**FECC**)

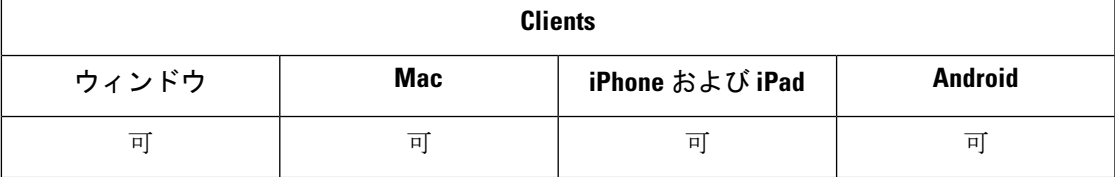

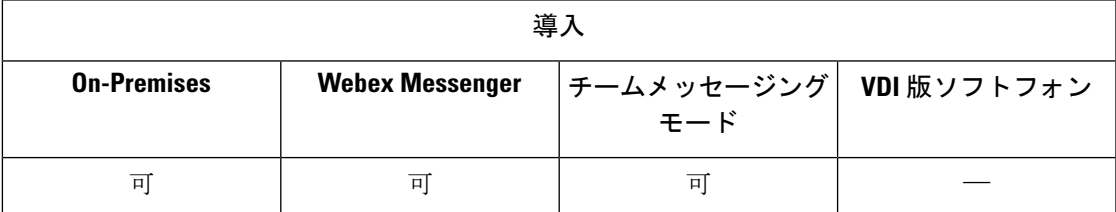

遠端カメラ制御(FECC)をサポートしているコールでは、遠端カメラを調整してビデオ コー ル時の表示を鮮明にすることができます。ユーザがコールしているエンドポイントがFECCを サポートしている場合、ユーザは FECC を使用できます。

ユーザがFECC対応エンドポイントにアクセス可能かどうかを設定できます。設定パラメータ を無効にすると、エンドポイントがFECCに対応している場合でも、ユーザは遠端カメラのエ ンドポイントを制御できません。FECCを無効にすると、ユーザエクスペリエンスの観点から 見ると、FECC 非対応のエンドポイントにダイヤルインするのと同じになります。

FECC を無効化するには、EnableFecc パラメータに false を設定します。 このパラメータの詳 細については、『*Parameters Reference Guide*』を参照してください。

#### 制約事項

FECCはポイントツーポイントコールでのみサポートされ、複数のビデオ接続が同じブリッジ に接続しているグループ コールや会議ではサポートされません。

FECC はソフトフォン モードでのみサポートされます。

# フレキシブル **DSCP** 値

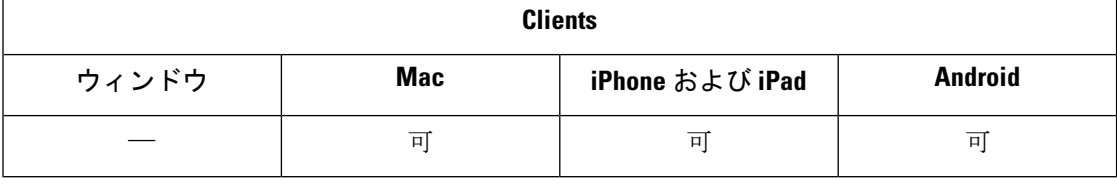

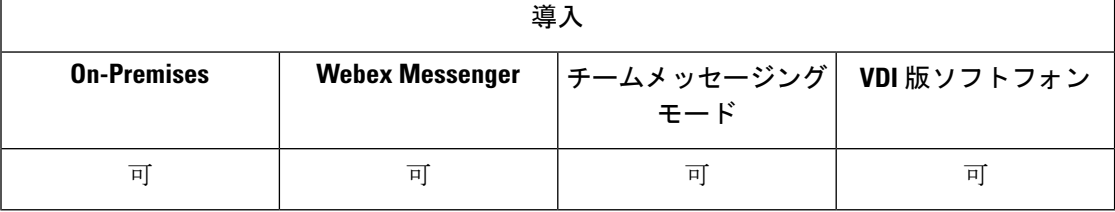

フレキシブル DiffServ コード ポイント(DSCP)を使用すると、異なる DSCP 値を指定して、 ネットワーク上のオーディオ ストリームとビデオ ストリームを分離することができます。

クライアントで DSCP パケットのマーキングを有効または無効にするには、 EnableDSCPPacketMarking パラメータを使用します。

DSCP 値は、音声コール、ビデオ コール、ビデオ コールの音声部分、テレプレゼンス コール の音声部分に個々に設定できます。 帯域幅管理を適切に行い、オーディオ ストリームの低下 を防止するには、広帯域幅のビデオ ストリームからオーディオ ストリームを分離します。 こ れは、ネットワークで輻輳が発生した場合、または通話品質に影響が生じた場合に有効に作用 します。

DSCP 値は、Cisco Unified Communications Manager で設定されます。 詳細については、『*System Configuration Guide for Cisco Unified Communications Manager*』の「*Configure Flexible DSCP Marking and Video Promotion Policy*」セクションを参照してください。

# ハント グループ

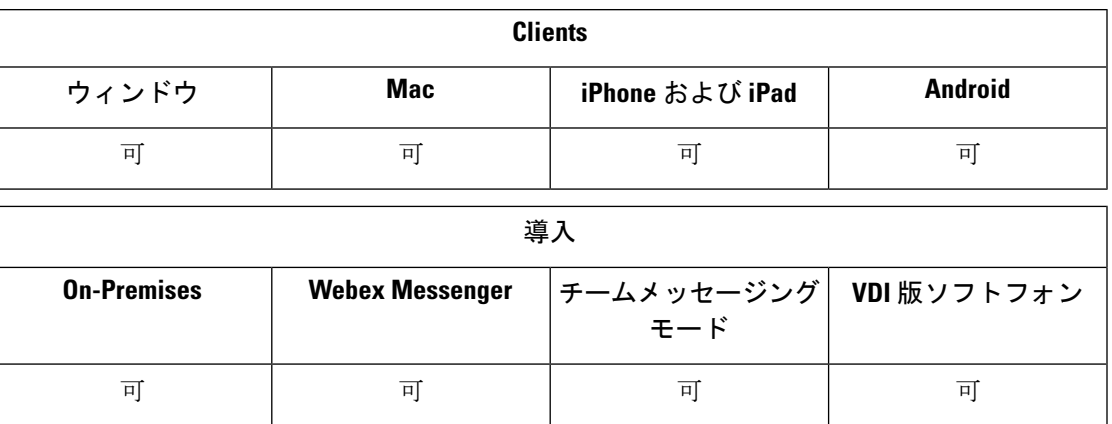

すべてのクライアントに適用されます。

ハント グループは階層的に編成された回線のグループで、ハント グループ リストの最初の番 号が話中の場合は 2 番目の番号にダイヤルされます。 2 番目の番号が話中の場合は次の番号が ダイヤルされるという具合に続きます。すべてのハントグループには、ハントパイロットと呼 ばれるパイロット番号があります。 ハント パイロットには、ハント パイロット番号および関 連するハント リストが含まれています。 ハント パイロットは、ネットワーク設計に柔軟性を もたらします。また、特定デバイスへの直接コールや特定数字パターンの組み込み、削除、変 更のためのルートフィルタおよびハントリストを使用します。

ハントパイロット番号は、ユーザがダイヤルする番号です。 ハント リストには、一連の回線 グループが特定の順序で含まれています。回線グループは、特定の順序で並んだ一連の電話番 号から成っています。この順序によって、着信コールで使用可能な電話番号の検索の進行が制 御されます。 単一の回線グループを複数のハントリストに表示できます。

UnifiedCommunications Managerがルーティングするコールを定義されたハントリストに従って 特定した後、UnifiedCMがハントリストで定義されている回線グループの順序に基づいて最初 に使用可能なデバイスを検出します。

EnableHuntGroupパラメータを設定して、ユーザがハントグループにログインしたり、ログア ウトしたりできるようにすることができます。 PreventDeclineOnHuntCallパラメータを使用し て、ユーザがハントグループからのコールを拒否できるかどうかをコントロールします。詳細 については、*Parameters Reference Guide for Cisco Jabber*を参照してください。

Unified CM 9.x 以降では、応答がない場合にハントメンバーを自動ログアウトするように設定 できます。ユーザがサインアウトすると、ユーザが自動署名されているか、手動でログアウト したか、または Unified CM 管理者によってログアウトされたかにかかわらず、システムはロ グアウトの通知を表示します。

#### 制限事項

デスクトップクライアントは、ユーザがハントグループにログインしたり、ハントグループか らログアウトしたりする前に、コンピュータモードで音声を使用する必要があります。

### 回線グループ

回線グループを使用して、電話番号を選択する順序を指定できます。 Cisco Unified Communications Managerは、コール分配アルゴリズムと無応答 (RNA) 予約のタイムアウト設 定に基づいて、回線グループのアイドル状態または対応可能なメンバーにコールを分配しま す。

ユーザは、回線グループに属する DN へのコールを、ダイレクト コール ピックアップ機能を 使用してピックアップすることはできません。

#### 回線グループの設定

#### 始める前に

電話番号を設定してください。

- ステップ **1** [Cisco Unified CM の管理(Cisco Unified CM Administration)]インターフェイスを開きます。
- ステップ **2 [**コール ルーティング(**Call Routing**)**]** > **[**ルート**/**ハント(**Route/Hunt**)**]** > **[**回線グループ(**Line Group**)**]** の順に選択します。

[回線グループの検索と一覧表示(Find and List Line Groups)]ウィンドウが開きます。

ステップ **3** [新規追加(**Add New**)] を選択します。

[回線グループの設定(Line Group Configuration)]ウィンドウが開きます。

- ステップ **4** [回線グループ情報(Line Group Information)]セクションに次の設定を入力します。
	- 1. [回線グループ名 (Line Group Name) ]フィールドに一意の名前を指定します。
	- **2.** [RNA 復帰タイムアウト(RNA Reversion Timeout)]に秒数を指定します。
	- **3.** 回線グループに適用する [分散アルゴリズム(Distribution Algorithm)]を選択します。
- ステップ **5 [**ハント オプション(**Hunt Options**)**]** セクションに次の設定を入力します。
	- ドロップダウン リストから [無応答(No Answer)]の値を選択します。
	- [無応答時にハント メンバーを自動的にログアウト(Automatically Logout Hunt Member on No Answer)] を選択して、ハント リストの自動ログアウトを設定します。
	- ドロップダウン リストから [ビジー (Busy) ]の値を選択します。
	- ドロップダウン リストから [使用不可(Not Available)]の値を選択します。
- ステップ **6** [回線グループ メンバー情報(Line Group Member Information)]セクションでは、以下を実行できます。
	- 回線グループに追加する電話番号またはルート パーティションを検索する。
	- 回線グループ内の電話番号またはルート パーティションの順序を変更する。

• 回線グループから電話番号またはルート パーティションを削除する。

#### ステップ1 保存を選択します。

#### 次のタスク

ハント リストを設定し、回線グループをハント リストに追加します。

### ハント リスト

ハント リストには、一連の回線グループが特定の順序で含まれています。 ハント リストは 1 つ以上のハントパイロットに関連付けられており、それらの回線グループにアクセスする順序 を示します。この順序によって、着信コールで使用可能な電話番号の検索の進行が制御されま す。

ハント リストは、回線グループによって定義された電話番号の集合から構成されます。 定義 されたハント リストに従って、Cisco Unified Communications Manager がルーティングするコー ルを決定した後、Cisco Unified Communications Manager は、ハント リストで定義されている回 線グループの順序に基づいて 1 番目に使用可能なデバイスを検出します。

ハント リストには、回線グループだけを入れることができます。 各ハント リストには、少な くとも1つの回線グループを入れる必要があります。各回線グループには、少なくとも1つの 電話番号が含まれます。1つの回線グループが複数のハントリストに表示される場合がありま す。

(注)

グループコールピックアップ機能とダイレクトコールピックアップ機能では、ハントリスト は使用されません。

### ハント リストの設定

- ステップ1 [Cisco Unified CM の管理 (Cisco Unified CM Administration) ]インターフェイスを開きます。
- ステップ **2 [**コール ルーティング(**Call Routing**)**]** > **[**ルート**/**ハント(**Route/Hunt**)**]** > **[**ハント リスト(**Hunt List**)**]** の順に選択します。

[グループの検索とハント リスト(Find and Hunt List Groups)]ウィンドウが開きます。

ステップ **3** [新規追加(**Add New**)] を選択します。

[ハントリストの設定 (Hunt List Configuration) ]ウィンドウが開きます。

$$
\texttt{Z} = \texttt{Z} - \texttt{Z} - \texttt{Z}
$$

- **1.** [名前(Name)]フィールドに一意の名前を指定します。
- **2.** ハント リストの説明を入力します。
- **3.** ドロップダウンリストから[Cisco UnifiedCommunications Managerグループ(Cisco UnifiedCommunications Manager Group) ]を選択します。
- **4.** ハント リストを保存すると、新しいハント リストのデフォルトとして [このハントリストを有効にす る(Enable this Hunt List)]が選択されます。
- **5.** このハントリストをボイスメールに使用する場合は、[ボイスメール用 (For Voice Mail Usage) ]選択し ます。
- ステップ **5** [保存(Save)]を選択してハント リストを追加します。

#### 次のタスク

回線グループをハント リストに追加します。

#### ハント リストへの回線グループの追加

#### 始める前に

回線グループを構成して、ハント リストを設定する必要があります。

- ステップ **1** [Cisco Unified CM の管理(Cisco Unified CM Administration)]インターフェイスを開きます。
- ステップ **2 [**コール ルーティング(**Call Routing**)**]** > **[**ルート**/**ハント(**Route/Hunt**)**]** > **[**ハント リスト(**Hunt List**)**]** の順に選択します。

[グループの検索とハントリスト (Find and Hunt List Groups) |ウィンドウが開きます。

- ステップ **3** 回線グループを追加するハント リストを検索します。
- ステップ **4** 回線グループを追加するには、[回線グループの追加(Add Line Group)]を選択します。 [ハント リスト詳細の設定(Hunt List Detail Configuration)]ウィンドウが表示されます。
- ステップ **5** [回線グループ(Line Group)]ドロップダウン リストから回線グループを選択します。
- ステップ **6** 回線グループを追加するには、[保存(Save)]を選択します。
- ステップ **7** さらに別の回線グループを追加するには、ステップ 4 ~ 6 を繰り返します。
- ステップ **8** [保存(Save)] を選択します。
- ステップ **9** ハントリストをリセットするには、[リセット(Reset)]を選択します。ダイアログボックスが表示された ら、[リセット(Reset)]を選択します。

### ハント パイロット

ハント パイロットは、アドレスを表す数字のストリングと、ハント リストにコールをルート 指定するように関連付けられた数字操作のセットから構成されています。 ハント パイロット は、ネットワーク設計に柔軟性をもたらします。 ハント パイロットは、ルート フィルタおよ びハントリストと連動して、コールを特定のデバイスに誘導し、特定の数字パターンの組み込 み、除外、または変更を行います。ハントパイロットの詳細については、『*SystemConfiguration Guide for Cisco Unified Communications Manager*』を参照してください。

ハントパイロットの設定オプションの詳細については、*Cisco Unified Communications Manager* の関連するマニュアルを参照してください。

#### ハント パイロットの設定

- ステップ **1** [Cisco Unified CM の管理(Cisco Unified CM Administration)]インターフェイスを開きます。
- ステップ **2 [**コール ルーティング(**Call Routing**)**]** > **[**ルート**/**ハント(**Route/Hunt**)**]** > **[**ハント パイロット(**Hunt Pilot**)**]** の順に選択します。

[ハント パイロットの検索と一覧表示(Find and List Hunt Pilots)]ウィンドウが開きます。

ステップ **3** [新規追加(**Add New**)] を選択します。

[ハント パイロットの設定 (Hunt Pilot Configuration) ]ウィンドウが開きます。

- ステップ **4** 数字とワイルドカードを含む、ハント パイロットを入力します。
- ステップ **5** [ハント リスト(Hunt List)]ドロップダウン リストからハント リストを選択します。
- ステップ **6** [ハント パイロットの設定(HuntPilot Configuration)]ウィンドウで追加の設定を入力します。 ハント パイ ロットの設定の詳細については、Cisco Unified Communications Manager の関連するマニュアルを参照して ください。
- ステップ7 保存を選択します。

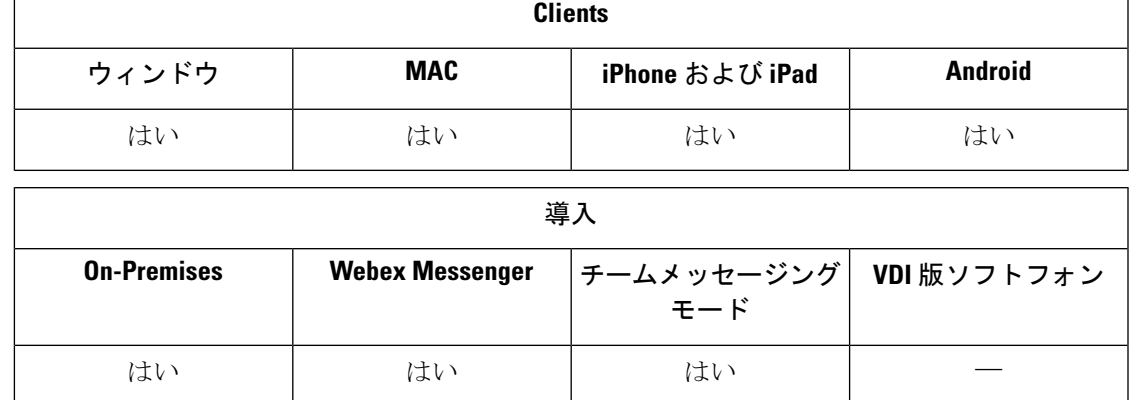

**Jabber** 間コール

Jabber 間音声ビデオ コールは、Cisco Unified Communications Manager を使用せずに、2 つの Cisco Jabber クライアント間に基本的な通話機能を提供します。Cisco Jabber ユーザは Cisco

Unified Communications Manager に登録されていない場合でも、Cisco Jabber から Jabber 間コー ルを発信できます。

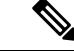

(注)

- Jabber ツー Jabberコールは、Cisco Webex Messenger サービスのユーザ認証のみサポートし ています。
	- Windows 版 Cisco Jabber クライアントが Jabber 間コール機能を使用する場合は、Internet Explorer 10 以降を実行することをお勧めします。この機能を以前のバージョンの Internet Explorer、または互換モードの Internet Explorer で使用すると、問題が発生する場合があり ます。これらの問題は、Cisco Jabberクライアントのログイン(非SSO設定)またはJabber 間コール機能(SSO設定)に関連しています。

#### **Jabber** 間コールのエクスペリエンス

Jabber 間コールでは、Cisco Unified Communication Manager コールのすべての機能はサポートさ れていません。Jabber 間コールは、一度に 1 つの連絡先とだけ行うことができます。Jabber 間 コールでは、ユーザについて次のシナリオが考えられます。

- モバイル用 Cisco Jabber クライアントは縦方向モードの HD ビデオをサポートしていませ ん。HD ビデオを記録するには、コール中に電話機を縦方向から横方向モードに切り替え る必要があります。
- 2 人のユーザが Jabber 間コールを相互に同時に開始すると、コードが自動的に接続されま す。その場合、どちらのユーザも着信コール通知を受信しません。
- ユーザがJabber間コール中に別のコールを発信する必要がある場合、進行中のコールは、 コールの相手が応答しない場合でも、即座に終了します。
- Jabber 間コール中に Jabber 間コールが着信した場合は、[コールを終了して応答(End Call And Answer)] が表示されます。ユーザがこのボタンを選択すると、現行の Jabber 間コー ルは終了し、着信コールへの応答が行われます。
- モバイル クライアント用 Cisco Jabber での Jabber 間コールでは、次のシナリオが考えられ ます。
	- モバイル用 Cisco Jabber クライアントは縦方向モードの HD ビデオをサポートしてい ません。HD ビデオを記録するには、コール中に電話機を縦方向から横方向モードに 切り替える必要があります。
	- ユーザが Jabber 間コール中に Cisco Unified Communications Manager コールを行うと、 相手が応答しない場合でも、進行中の Jabber 間コールが直ちに終了します。
	- ユーザがモバイル通話中は、Jabber 間コールに応答できません。Jabber 間通話の着信 は、不在着信としてリストされます。
	- ユーザがJabber間コール中にモバイル通話が着信した場合は、次のようになります。
		- iPhone では、相手が応答しない場合でも、Jabber 間コールが直ちに終了します。

• Android 電話では、相手が着信モバイル通話に応答した場合に、Jabber 間コール が直ちに終了します。

#### サポートされる着信機能

Jabber 間コール中は、次の機能がサポートされます。

- Jabber 間コールを終了する
- オーディオをミュートまたはミュート解除する
- ビデオを開始または停止する
- 音量コントロール
- セルフビデオを開始または停止する
- フロント カメラとバック カメラを切り替えるこの機能は、Cisco Jabber モバイル クライア ントでのみ使用できます。

#### **Jabber** 間コールのクラウド展開

Jabber 間コールのクラウド展開では、SDP/HTTPS の設定が使用されます。クラウド展開の場 合は、以下を確認してください。

- Jabber間コール機能を使用するには、GoDaddy Class 2 Certification Authority Root Certificate ルート証明書をインストールします。この証明書名に関する警告を 解決するには、必要な GoDaddy 証明書をインストールします。
- プロキシ サーバ バイパス リストに次のサーバを含めます。
	- https://locus-a.wbx2.com/locus/api/v1
	- https://conv-a.wbx2.com/conversation/api/v1

プロキシサーバリストの詳細については、『Cisco Jabber Deployment Guides』の「*Configure Proxy Settings*」を参照してください。

- UDP経由のRTP/SRTPに対してメディアポートとプロトコルの次の範囲を有効にします: 33434 ~ 33598 および 8000 ~ 8100。HTTPS 経由の Jabber 間コール設定の場合は、ポート 443 を有効にします。
- Jabber 間コールの機能を有効にする前に、次の作業を実行してください。
	- 組織を Cisco Common Identity サーバに登録するよう要求するには、シスコカスタマー サポート チームまたは Cisco Customer Success Manager にお問い合わせください。 Common Identityサーバにユーザを追加するプロセスにはある程度時間がかかります。 また Jabber 間コール機能にアクセスする必要があります。
	- •シングルサインオン (SSO) のユーザについては、Common Identity の SSO を設定す る必要があります。SSOの設定に関する詳細については、CiscoWebex Messengerのド

キュメント([https://www.cisco.com/c/en/us/support/unified-communications/webex-messenger/](https://www.cisco.com/c/en/us/support/unified-communications/webex-messenger/products-installation-guides-list.html) [products-installation-guides-list.html](https://www.cisco.com/c/en/us/support/unified-communications/webex-messenger/products-installation-guides-list.html))を参照してください。

クラウド導入では、次のいずれかの方法によって、Cisco Webex Messenger 管理ツールで Jabber 間コールを設定します。

- [設定タブ(Configuration Tab)] セクションで [P2P 設定(P2Psettings)] を使用します。詳 細については、『*Cisco Webex Messenger Administrator's Guide*』を参照してください。
- Cisco Webex Messenger 管理ツールのポリシーエディタで内部 **VoIP**(**Internal VoIP**)およ び外部 **VoIP**(**External VoIP**)設定を使用します。Jabber 間コールのビデオ サービスは、 [内部ビデオ(Internal Video)] および [外部ビデオ(External Video)] ポリシー アクション を使用して制御できます。詳細については、『*Cisco Webex Messenger Administration Guide*』 の「*PolicyEditor*」セクションを参照してください。Jabber間コールは、ユーザのグループ またはすべてのユーザに対して有効にできます。

### **Jabber** 間ハイブリッド モード

#### ハイブリッド モードでの **Jabber** 間コールのエクスペリエンス

Jabber 間コールと Cisco Unified Communications Manager コールを使用する場合には、Jabber 間 の制限に加えて、次のシナリオが考えられます。

- ユーザが Jabber 間コール中に Cisco Unified Communications Manager コールを行うと、相手 が応答しない場合でも、進行中の Jabber 間コールが直ちに終了します。
- ユーザが Jabber 間コール中に Cisco Unified Communications Manager コールを保留してから 再開すると、Jabber 間コールが直ちに終了します。
- ユーザが Jabber 間コール中に Cisco Unified Communications Manager コールを着信すると、 通知と [コールを終了して応答 (End Call And Answer) ] ボタンが表示されます。 ユーザが このボタンを選択すると、進行中のJabber間コールが終了し、着信コールへの応答が行わ れます。
- ユーザが Cisco Unified Communications Manager コールを受信した場合は、進行中の Cisco Unified Communications Manager コールを保留にして新しいコールに応答できます。
- ユーザが Cisco Unified Communications Manager コール中に Jabber 間コールを行うように選 択すると、Jabber 間コールの参加者がコールに応答しない場合でも、Cisco Unified Communications Manager コールが直ちに保留になります。
- ユーザが Cisco Unified Communications Manager コール中に Jabber 間コールに応答した場合 は、Cisco Unified Communications Manager コールが直ちに保留になります。
- ユーザの回線が Cisco Unified Communications Manager でコールに自動応答するように設定 されている場合、Jabber 間コール中に Cisco Unified Communications Manager コールを受信 すると、Jabber 間コールが通知なく直ちに終了し、Cisco Unified Communications Manager コールに応答します。

### **Jabber** 間帯域幅

Jabber 間コールに使用される最大帯域幅(キロビット/秒単位)を指定します。 コールのビデ オ画質(解像度)は、この帯域幅制限に適合するように下げられます。 この機能は J2JMaxBandwidthKbps パラメータを使用して設定されます。

このパラメータの詳細については、ご使用のリリースに対応する『*ParameterReference Guide*』 を参照してください。

# ボイスメールを使用しないユーザが通話無視できるよう にする

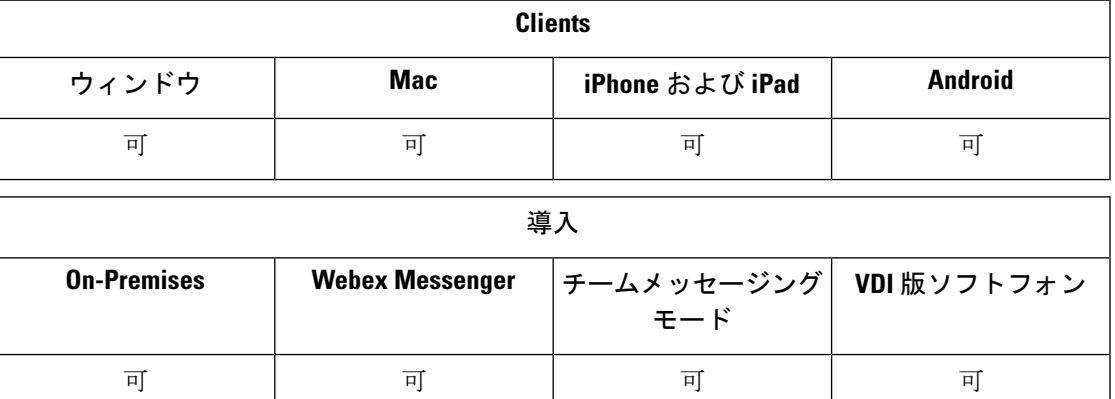

ボイスメールを使用しないユーザの場合は、[ボイスメールなし (No Voicemail)] プロファイル を選択します。 Jabber では、これらのユーザに対して 通話を無視する **(Ignore call)** オプション が表示されます。

# ボイスメールを使用しないデバイスのセットアップ

ボイスメールを使用しないデバイスを設定でき、ユーザはJabberクライアントでの着信コール を無視できます。

- ステップ **1 Cisco Unified CM IM** およびプレゼンス管理から、デバイス > 電話機に移動します。
- ステップ **2** デバイスを探して選択します。
- ステップ **3** 関連情報で、ディレクトリ番号を選択します。
- ステップ **4 [**ディレクトリ番号の設定(**Directory Number Settings**)**]** で、**[**ボイスメールプロファイル**]**(**Voice Mail Profile**)**]** の **[NoVoicemail]** を選択します。
- ステップ **5** 保存して設定の適用の順にクリックします。

# 携帯電話に移動

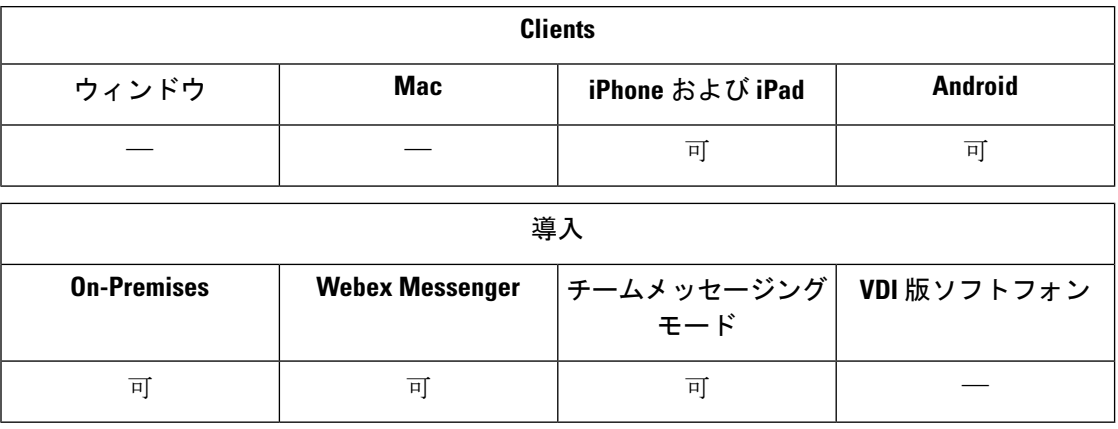

ユーザはアクティブな VoIP コールを、Cisco Jabber からモバイル ネットワーク上の自分の携帯 電話番号に転送できます。この機能は、ユーザが通話しながらWi-Fiネットワークを離れる場 合(たとえば、建物を離れて車まで歩いていくときなど)や、Wi-Fi ネットワークを経由する と音声品質に問題がある場合に便利です。

モバイルへの移動機能を使用するには、電話番号のある携帯電話ネットワークに接続する必要 があります。 ユーザは TCT または BOT デバイスを持っている必要があります。 (注)

Ι

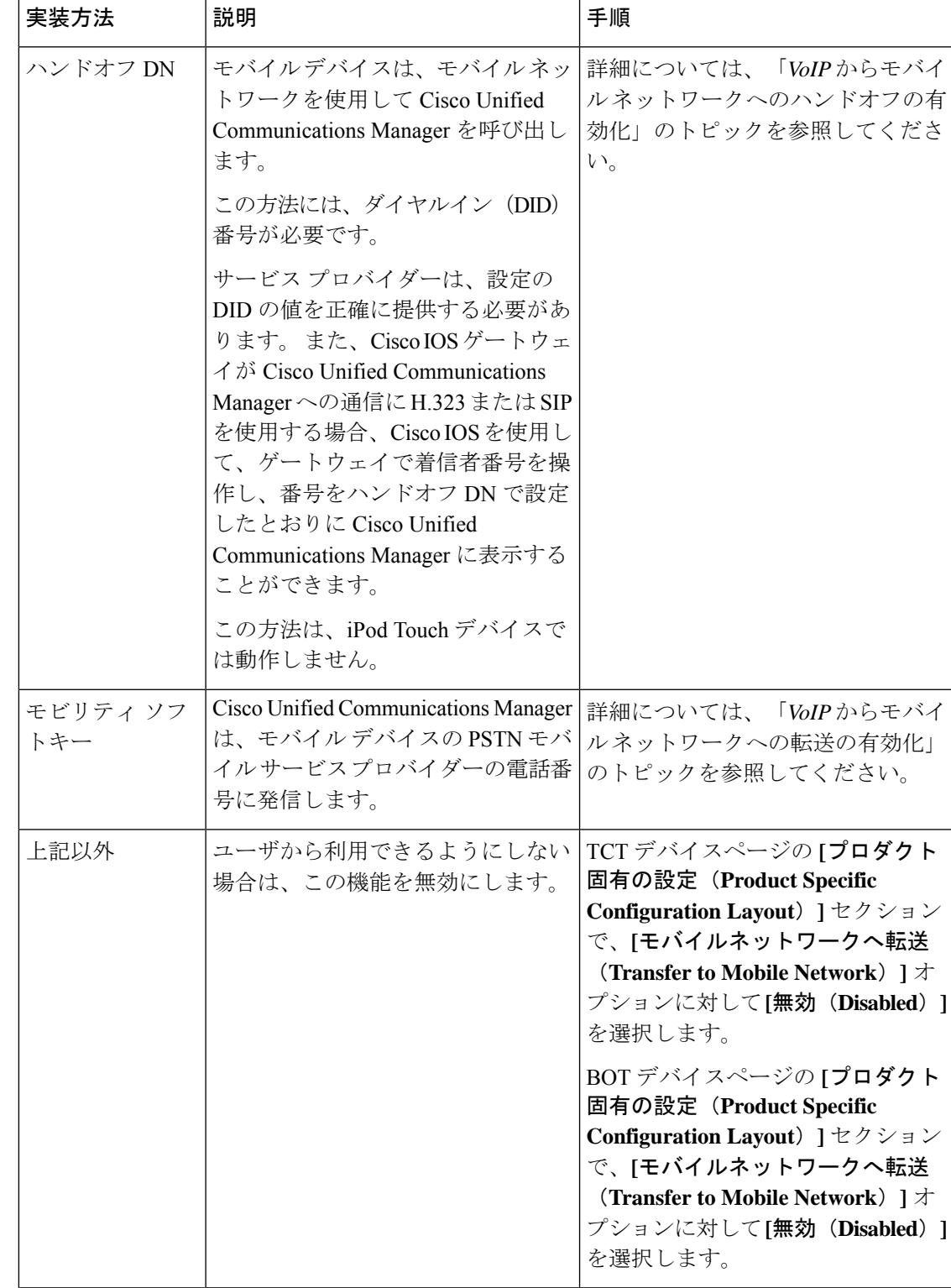

この機能を有効にする方法は 2 通りあります。 無効にすることもできます。

### **VoIP** からモバイル ネットワークへのハンドオフの有効化

Cisco Unified Communications Manager が VoIP からモバイル ネットワークにアクティブ コール をハンドオフするために使用できる、電話番号を設定します。 Cisco Unified Communications Manager がユーザを認識できるようにするために、ユーザの発信者 ID をモビリティ ID と一致 させます。 VoIP からモバイル ネットワークへのハンドオフをサポートするように、TCT デバ イスおよびモバイル デバイスをセットアップします。

Cisco Unified Communications Manager が VoIP からモバイル ネットワークにアクティブ コール をハンドオフするために使用できる、電話番号を設定します。 Cisco Unified Communications Manager がユーザを認識できるようにするために、ユーザの発信者 ID をモビリティ ID と一致 させます。 VoIP からモバイル ネットワークへのハンドオフをサポートするように、BOT デバ イスおよびモバイル デバイスをセットアップします。

### ハンドオフ **DN** の設定

#### 始める前に

必要な値を識別します。選択する値は、ゲートウェイが渡す電話番号によって異なります(た とえば、7 桁や 10 桁など)。

- ステップ **1** [Cisco Unified CM の管理(Cisco Unified CM Administration)]インターフェイスを開きます。
- ステップ **2 [**コール ルーティング(**Call Routing**)**]** > **[**モビリティ(**Mobility**)**]** > **[**ハンドオフ設定(**Handoff Configuration**)**]** を選択します。
- ステップ **3** デバイスがVoIPコールをモバイルネットワークにハンドオフする際に使用するダイヤルイン(DID)番号 のハンドオフ番号を入力します。

サービス プロバイダーは、設定の DID の値を正確に提供する必要があります。 また、H.323 または SIP を 使用して Cisco Unified Communications Manager に通信する Cisco IOS ゲートウェイの場合は、Cisco IOS を 使用して、ゲートウェイで着信者番号を操作し、その番号をハンドオフ番号で設定したとおりに Cisco Unified Communications Manager に表示することができます。

(注) Cisco Unified Communications Manager 内でトランスレーション パターンや他の操作を使用して、受 信 DID 番号を設定済みハンドオフ DN と照合することはできません。

ステップ4 ハンドオフ DID の [ルート パーティション (Route Partition) ]を選択します。

このパーティションは、リモート接続先インバウンドコーリングサーチスペース (CSS) で参照するコー リング サーチ スペースで、使用できる必要があります。具体的に参照されるコーリング サーチ スペース は、ゲートウェイ、トランクの着信 CSS またはリモート接続先プロファイルの CSS です。

この機能は、このページのその他のオプションを使用しません。

ステップ **5** 保存を選択します。

#### 発信者 **ID** とモビリティ **ID** の一致

許可された電話機だけが外線発信できるようにするには、システム内に設定された電話機から 発信されるようにする必要があります。 そのため、システムは要求元電話番号の発信者 ID と、既存のモビリティ ID との照合を試みます。 デフォルトでは、デバイスがハンドオフ機能 を起動したときに、ゲートウェイから Cisco Unified Communications Manager に渡される発信者 ID が、そのデバイス用に入力したモビリティ ID 番号と完全に一致している必要があります。

ただし、システムの設定によっては、こうした番号が完全一致しない場合があります。たとえ ば、モビリティ ID 番号に国番号が含まれ、発信者 ID には含まれないことがあります。 その 場合は、部分一致を認識するようシステムを設定する必要があります。

異なるエリアコードまたは異なる国に、同じ電話番号が存在する可能性について考えておく必 要があります。 また、サービス プロバイダーが可変桁数の通話を識別する場合は、部分一致 に影響があることに注意してください。たとえば、ローカル コールは7桁 (555 0123 など) を使用して識別されるが、エリア外コールは10桁(408 555 0199など)を使用して識別される ことがあります。

#### 始める前に

モビリティ ID を設定します。 詳細については、「モビリティ *ID* の追加」のトピックを参照 してください。

この手順をすべて行う必要があるかどうかを確認するには、次の手順を行ってください。モバ イル デバイスからシステムにダイヤルインし、発信者 ID の値と、モビリティ ID の宛先番号 を比較します。 値が一致しない場合は、この手順に従う必要があります。 予想されるすべて のロケールおよびエリアコード内で支給されたデバイスに対して、この手順を繰り返します。

- ステップ **1** [Cisco Unified CM の管理(Cisco Unified CM Administration)]インターフェイスを開きます。
- ステップ **2 [**システム(**System**)**]** > **[**サービス パラメータ(**Service Parameters**)**]** の順に選択します。
- ステップ **3** アクティブ サーバを選択します。
- ステップ **4** [Cisco CallManager(アクティブ)(Cisco CallManager (Active))]サービスを選択します。
- ステップ5 [クラスタ全体のパラメータ (システム モビリティ) (Clusterwide Parameters (System Mobility))]セク ションまでスクロールします。
- ステップ **6** [発信者 ID とリモート接続先の照合(Matching Caller ID with Remote Destination)]を選択し、この値に関 する重要な情報を確認します。
- ステップ **7** [部分一致による発信者 ID とリモート接続先の照合(Partial Match for Matching Caller ID with Remote Destination) 1を選択します。
- ステップ **8** [発信者 ID の部分一致の桁数(Number of Digits for Caller ID Partial Match)]を選択し、この値に関する重 要な要件を確認します。
- ステップ **9** 部分一致に必要な桁数を入力します。
- ステップ **10** 保存を選択します。

ハンドオフのためのユーザおよびデバイス設定のセットアップ

#### ハンドオフのためのユーザおよびデバイス設定のセットアップ

#### 始める前に

- Cisco Unified Communications Manager でユーザ デバイスを設定します。
- ユーザのモビリティ ID を設定します。
- ステップ **1 [Cisco Unified CM Administration]** インターフェイスで、BOT デバイスページに移動し、**[**モバイルネット ワークへ転送(**Transfer to Mobile Network**)**]** オプションに **[**ハンドオフ **DN** 機能を使用(**Use Handoff DN Feature**)**]** を選択します。

iPod Touch デバイスでは、この方法は割り当てないでください。 代わりにモビリティ ソフトキーの方法を 使用します。

- ステップ **2 [Cisco Unified CM Administration]** インターフェイスで、BOT デバイスページに移動し、**[**モバイルネット ワークへ転送(**Transfer to Mobile Network**)**]** オプションに **[**ハンドオフ **DN** 機能を使用(**Use Handoff DN Feature**)**]** を選択します。
- ステップ **3** iOS デバイスで、**[**設定(**Settings**)**]** > **[**電話(**Phone**)**]** > **[**発信者 **ID** を表示(**Show My Caller ID**)**]** をタッ プして、発信者 ID がオンになっていることを確認します。
- ステップ **4** 一部のAndroidデバイスおよびオペレーティングシステムの組み合わせでは、発信者IDがオンになってい ることを確認できます。 Android デバイスで電話アプリケーションを開き、**[**メニュー(**Menu**)**]** > **[**通話設 定(**Call Settings**)**]** > **[**追加設定(**Additional settings**)**]** > **[**発信者 **ID**(**Caller ID**)**]** > **[**番号の表示(**Show Number**)**]**をタップします。
- ステップ **5** この機能をテストしてください。

# **VoIP** からモバイル ネットワークへの転送の有効化

- ステップ **1** [Cisco Unified CM の管理(Cisco Unified CM Administration)]インターフェイスを開きます。
- ステップ **2** システム レベル設定で、電話のコール状態が「接続中(Connected)」および「オンフック(On-hook)」 のときに、[モビリティ (Mobility) ] ソフトキーが表示されることを確認します。
	- a) **[**デバイス(**Device**)**]** > **[**デバイス設定(**Device Settings**)**]** > **[**ソフトキー テンプレート(**Softkey Template**)**]** の順に選択します。
	- b) デバイスにモバイル コネクトを設定したときに選択したのと同じソフトキー テンプレートを選択しま す。
	- c) 右上の[関連リンク (Related Links) ]ドロップダウンリストで、[ソフトキーレイアウトの設定 (Configure Softkey Layout)]を選択し、[移動(Go)]を選択します。
	- d) コール状態のドロップダウン リストで [オンフック(On-hook)] 状態を選択し、選択されているソフ トキーのリストに [モビリティ(Mobility)] キーが入っていることを確認します。
	- e) コール状態のドロップダウン リストで [接続中(Connected)] 状態を選択し、選択されているソフト キーのリストに [モビリティ(Mobility)] キーが入っていることを確認します。
- ステップ **3** 設定するデバイスに次のように移動します。
	- a) **[**デバイス(**Device**)**]** > **[**電話(**Phone**)**]** の順に選択します。
	- b) 設定するデバイスを検索します。
	- c) デバイス名を選択して、[電話の設定(Phone Configuration)]ウィンドウを開きます。
- ステップ **4** Cisco UnifiedCommunications Managerのユーザ単位およびデバイス単位の設定で、特定のデバイスからコー ルをモバイル ボイス ネットワークに転送するときに [モビリティ(Mobility)] ソフトキーを使用するよう に設定します。 モバイル デバイスに対してモビリティ ID およびモバイル コネクトの両方をセットアップ していることを確認します。転送機能が動作するようになったら、ユーザは自分の都合に合わせて、転送 機能をいじることなくモバイル コネクトを有効にしたり無効にしたりできるようになります。

デバイスが iPod Touch の場合は、代替電話番号(ユーザの携帯電話など)を使用してモビリティ ID を設 定できます。

- a) デバイスページの [オーナーのユーザ ID (Owner User ID) ]を選択します。
- b) [モビリティ ユーザ ID(**Mobility User ID**)] を選択します。 通常、この値は [オーナーのユーザ ID (Owner User ID) ]と同じです。
- c) [プロダクト固有の設定(Product Specific Configuration Layout)] セクションの [モバイル ネットワーク への転送(Transfer to Mobile Network)] オプションで、[モビリティ ソフトキーの使用(Use Mobility Softkey)]または [ハンドオフ DN 機能を使用(Use HandoffDN Feature)]を選択します。
- ステップ5 [ユーザ ロケール (User Locale) ] フィールドで、[英語、アメリカ合衆国 (English, United States) ]を選択 します。
- ステップ **6** 保存を選択します。
- ステップ1 [設定の適用 (Apply Config) ]を選択します。
- ステップ **8** 機能にアクセスするには、クライアントからログアウトして再度ログインするようにユーザに指示します。

#### 次のタスク

VoIP からアクティブなコールをモバイル ネットワークに転送して、設定をテストします。

# マルチライン

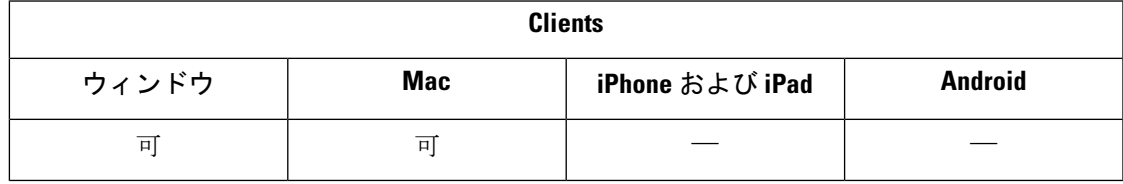

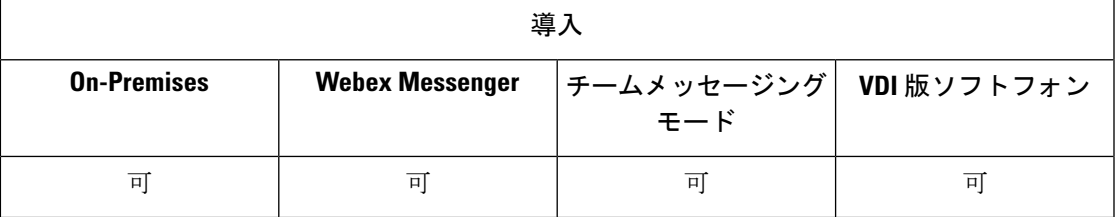

ユーザが Cisco Jabber のデイリータスクを実行する複数の電話回線を設定できます。 ユーザご とに最大 8 回線までの電話回線を追加できます。 Cisco サービスフレームワーク (CSF) デバイ スでは、ユーザに複数回線を設定できます。

Cisco Unified Communications Manager リリース 11.5 SU3 以降のバージョンでは、複数回線がサ ポートされています。 ただし、Cisco Unified Communications Manager リリース 11.5SU3 および Cisco Unified Communications Manager リリース 12.0 を使用している場合は、すべてのクラスタ ノードにCisco [オプションパッケージ](https://software.cisco.com/download/release.html?mdfid=284324806&catid=278875240&softwareid=284006014&release=12.0(0)&relind=AVAILABLE&rellifecycle=&reltype=latest) (COP)ファイルを手動でインストールし、Cisco Unified Communications Manager を再起動して、複数回線を有効にする必要があります。

複数回線のインストールおよび設定の完了後、次のことを行ってください。

- コールを発信する優先回線を選択してください。
- 不在着信とボイスメール (voicemails) を表示します。
- すべての回線で不在転送、転送、会議通話が使用できます。
- 各回線にカスタム着信音を割り当てます。

マルチラインは、すべての回線上で次の機能をサポートしています。

- デスクフォン版 CTI コントロール
- Far End Camera Control (FECC/遠端カメラ制御)、Binary Floor Control Protocol (BFCP)
- ハント グループ
- 通話録音とサイレント モニタリング
- 共有回線、ダイヤルルール、ディレクトリルックアップ
- アクセサリマネージャ

マルチラインが有効になっている場合、次の機能はプライマリかいせんラインでのみ使用でき ます。

- コール ピックアップ
- 拡張機能と接続機能

### 複数回線の設定

始める前に

Cisco Unified Communications Manager の作成とユーザの追加

#### Ú

- Cisco JabberSoftphone forVDIの場合、通話のマージ機能の使用には次の設定が必要になります: 重要
	- 結合とダイレクトトランスフター ポリシー **(Join And Direct Transfter Policy)**を、同じ回 線、行をまたいで有効に設定します。
		- **[**共通設定の上書き(**Override Common Settings**)**]**チェックボックスをオンにします。

ステップ **1 Cisco Unified CM** 管理から、デバイス > 電話機に進み、デバイスを探して選択します。 ステップ **2** 各回線で次のように設定します:

- **1.** 新しい **DN** を追加をクリックして、ディレクトリ番号を入力します。
- **2.** 追加の設定を任意で追加して 保存 をクリックします。

### マルチライン **MRA** アクセスを有効にする

マルチラインは、モバイルおよび Remote Access (MRA) モードでデスクトップ用 Cisco Jabber を使用する場合にサポートされます。 この機能は、Cisco TelePresence Video Communication Server (VCS-C) で有効にすることができます。

ステップ **1** VCS-C に移動します。

ステップ **2 VSC-C** 設定 > ユニファイド コミュニケーション > 設定 > **SIP** パスヘッダーを選択して、オンに設定しま す。

# パーソナル ルーム

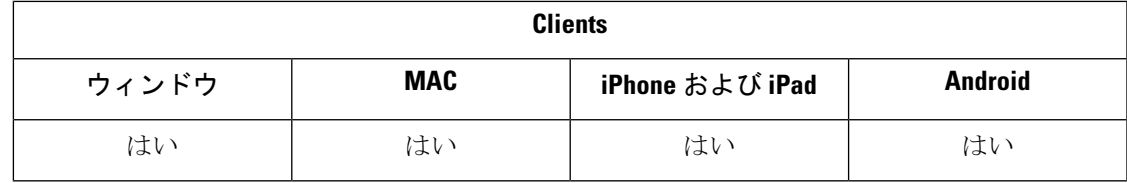

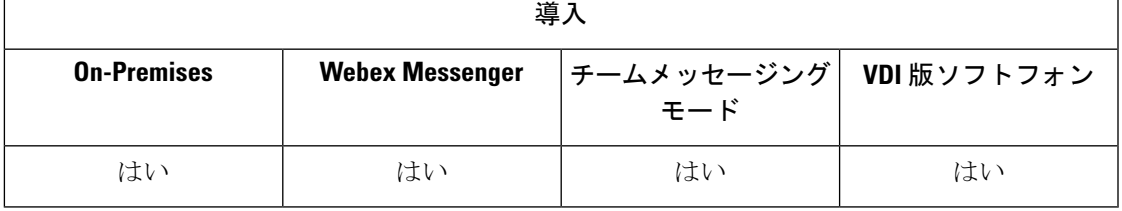

パーソナル ルームはいつでも利用可能な仮想会議室であり、ミーティングに使用できます。 Cisco Jabber では、Cisco Webex Meetings のパーソナル会議室機能でクライアントの いますぐ ミーティング オプションを使用すると、すぐに連絡先とミーティングができます。

- ステップ **1** パーソナル会議室は、CiscoWebexMeetingsのユーザに対してデフォルトで有効になっています。詳細につ いては、こちらでアクセス可能な Cisco Webex Meetings のマニュアルを参照してください: [https://www.cisco.com/c/en/us/support/conferencing/webex-meeting-center/](https://www.cisco.com/c/en/us/support/conferencing/webex-meeting-center/products-installation-and-configuration-guides-list.html) [products-installation-and-configuration-guides-list.html](https://www.cisco.com/c/en/us/support/conferencing/webex-meeting-center/products-installation-and-configuration-guides-list.html)
- ステップ **2** Cisco Webex Meetings ですべてのインスタントミーティングにパーソナル会議室を使用 **(Use Personal Room for all my instant meetings)**を選択することで、すべてのインスタントミーティングに対してパーソナル会 議室を設定できます。

# **Cisco Jabber** ビデオおよび音声通話のプッシュ通知サー ビス

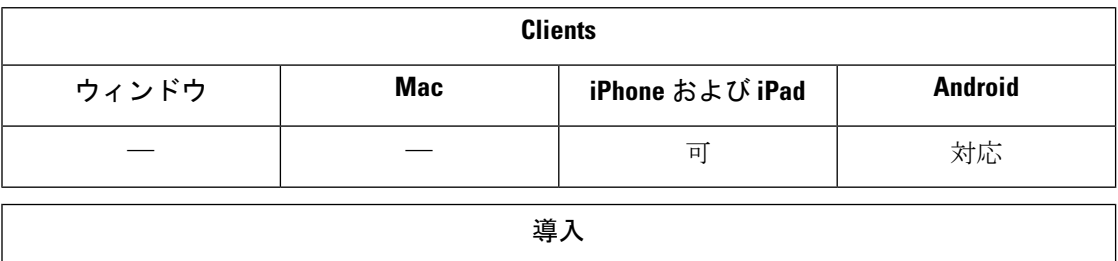

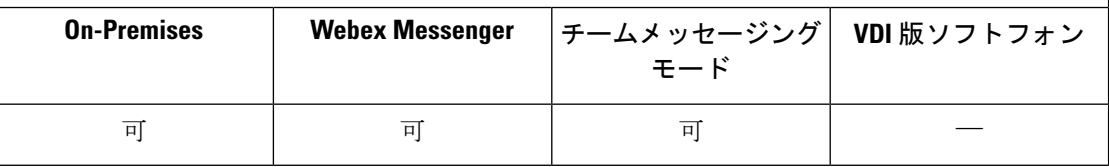

Cisco Jabber のユーザは、Jabber 音声およびビデオ通話プッシュ通知を受信します。 この機能 は、デバイスがロックされているときに、Jabberがバックグラウンドやフォアグラウンドで動 作しているかにかかわらず、また、Jabber IM サービスに接続されているかどうかにかかわら ず機能します。

IM のプッシュ通知の詳細については、IM [用プッシュ通知サービス](cjab_b_feature-config-for-jabber141_chapter2.pdf#nameddest=unique_34)を参照してください。

#### **Jabber for iPhone/iPad**

リリース 12.1 以降では、Apple Push Notification (APN) の実装は、ユーザのプッシュ通知をサ ポートしています。Jabberがバックグラウンドで実行されている間は、Apnを使用してチャッ トメッセージとコールを確実に受信します。

iOS 上の Jabber MAM のクライアントは、IM ではなくボイス コールのプッシュ通知のみをサ ポートします。 (注)

#### **Jabber for Android**

リリース 12.9.1 以降では、 Firebase Cloud Messaging (FCM) の実装は、ユーザのプッシュ通知を サポートしています。 Jabber がバックグラウンドで実行されている間は、FCM を使用して チャットメッセージとコールを確実に受信します。

#### 前提条件

- iPhone および iPad 版 Jabber
	- Cisco Unified Communications Manager バージョン 11.5.1 SU3 以降

ただし、2021 年 4 月以前のバージョン 11.5.1SU8 またはバージョン 12.5.1SU3 にアッ プグレードする必要があります。

• Cisco Expressway X8.10

ただし、2021年4月以前のバージョンX12.6にアップグレードする必要があります。

- Android 版 Jabber
	- Cisco Unified Communications Manager 12.5.1 SU3 バージョン以降
	- CISCO IM and Presence 12.5.1.1 SU3 (Jabber のみ)
	- Cisco Expressway X12.6

#### プッシュ通知の **Jabber** への送信方法

サインインプロセス中に、Jabber は APN サービスに登録されます。 ユーザは、Jabber にログ インしてプッシュ通知サービスを受信する必要があります。

Unified CM サーバが通知を Cisco Cloud サーバにプッシュし、Cisco Cloud server がこの通知を APNサービスにプッシュします。その後、APNサービスは、iPhoneやiPadなどのCisco Jabber デバイスの Jabber にこの通知を送信します。 これらのデバイスは Jabber を再起動して Unified CM サーバからのコールを取得します。これにより、着信コールをいつでも受信できるように なります。

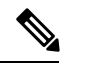

プッシュ通知サービスが有効になっているユーザが Jabber を手動で終了した場合、 **ForceLogoutTimerMobileパラメータは機能しません。 Cisco では、Forcelogouttimermobileパ** ラメータを使用する場合は、プッシュ通知サービスを無効にすることをお勧めしています。 (注)

サポートされるサービス

- 電話機のみおよび完全な UC モード
- 共有回線 (1 つのデバイスからコールを受け、保留と再開機能を使用して Jabber に転送す ることができます)
- CallKit (Jabber のコール、Jabber からネイティブコール、およびネイティブから Jabber へ のネイティブコールへの切り替えが可能)

#### 制約事項

- JabberがUnifiedCMサーバのコールを取得する前に着信コールが切断された場合、不在着 信または通話履歴は録音されません。
- Cisco Jabber と Cisco Webex Teams の両方がインストールされている場合、最初に着信コー ルを受信するアプリケーションには、callkit が表示されます。
- リリース 12.9 の時は、ピアツーピアコール (locus コール) はサポートされていません。
- Jabber を強制終了またはサスペンドし、着信に応答すると、Jabber は Unified CM との接続 を開始します。この場合、「通話接続」フェーズが表示される場合があります。
- Jabber クライアントは、次のようにプッシュ通知を無効にします。
	- デバイスに Google サービスが存在しない場合 (Huawei Mate 30 以降など)、クライアン トはサーバ上で有効にした場合でも、プッシュ通知を無効にします。
	- デバイスに Google サービスが存在し、その地域が「中国本土」の場合、クライアン トはサーバ上でプッシュ通知を有効にした場合でも、プッシュ通知を無効にします。
	- 中国の他のデバイスの場合、クライアントはプッシュ通知にサーバ設定を使用しま す。

# **Cisco Unified Communications Manager** のプッシュ通知サービスを有効 にする

- ステップ **1 Cisco Unified CM** の管理>詳細機能 > **Cisco Cloud** オンボーディングを選択します。
- ステップ **2** 通知の設定で、**[** Push notification を有効にする (Push notification)] をオンにします。
- ステップ **3 [**保存(**Save**)**]** をクリックします。

# **(**オプション**)** シングル ナンバー リーチでのプッシュ通知の使用

プッシュ通知の処理時間が、シングル ナンバー リング (SNR) に干渉する場合があります。 SNR でプッシュ通知を使用する場合は、リング前の待機時間を 13 秒以上に延長することを推 奨します。 この時間によって、通話に応答する時間を与えます。

- ステップ **1** [Cisco Unified CM の管理 (Cisco Unified CM Administration)] で、**[**デバイス **(Device)]** > **[**電話 **(Phone)]**を選択 します。
- ステップ2 関連付けられているモビリティIDを選択し、タイマー情報を検索します。
- ステップ **3 [**ビジネス回線にダイヤルされたときに、**\* X** 秒経過してからこの電話を呼び出す(**Wait \* X seconds before ringing this phone when my business line is dialed**)**]**を **13** 以上に設定します。

### **(**オプション**)** ボイスメールでのプッシュ通知の使用

ボイスメールにコールを送信する場合の**[**無応答時の呼び出し時間**(No Answer Ring Duration**、 秒**)]** のデフォルト設定は 12 秒です。 プッシュ通知処理は、ほとんどの時間を使用できます。 ボイスメールでプッシュ通知を使用する場合は、時間を 25 秒以上に延長することを推奨しま す。 この時間によって、通話に応答する時間を与えます。

- ステップ **1** Cisco Unified CM の管理で、**[**コール ルーティング(**Call Routing**)**]** > **[**電話番号(**Directory Number**)**]** を 選択します。
- ステップ **2** ディレクトリ番号を選択して、**[**通話転送とコールピックアップの設定**(CallForwardandCallPickupSettings)]** を検索します。

ステップ **3 [**無応答時の呼び出し時間**(No Answer Ring Duration**、秒**)]** を **25** 以上に設定します。

# 単一番号リーチ

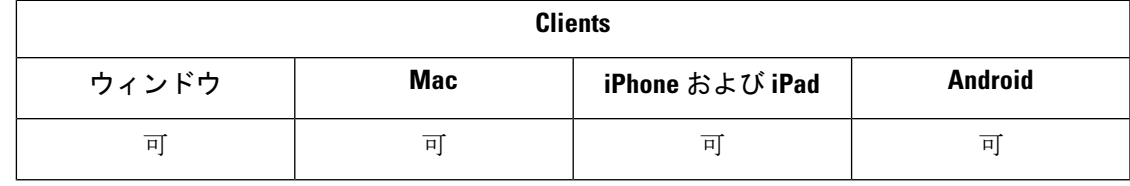

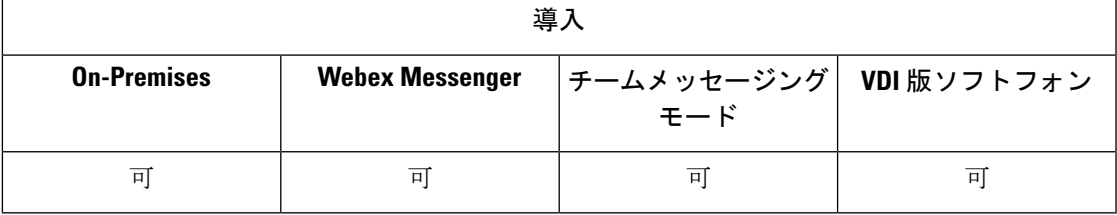

シングルナンバーリーチ(SNR)を使用すると、次の場合に、ユーザは仕事用番号から携帯電話 に通話を自動的に転送できます:

• Cisco Jabber は利用できません。

Jabber が再び使用可能になり、企業ネットワークに接続した後、Unified CM は SNR を使 用せずに Jabber クライアントに通話を発信します。

· Jabber モバイルテリは、モバイルボイスネットワークを選択するか、または自動選択 し、かつ、Wi-Fi ネットワーク外で存在します。

ユーザは、Cisco Jabber から SNR の宛先番号を選択またはクリアできます。

### 単一番号リーチを有効にする

次の手順でユーザに対して単一番号リーチを有効にします。

#### 始める前に

すでにデバイスが割り当てられていることを確認してください。

- ステップ **1** [Cisco Unified CM の管理(Cisco Unified CM Administration)]インターフェイスを開きます。
- ステップ **2** 次のように単一番号リーチを使用するようにエンドユーザを設定します。
	- a) ユーザ管理 > エンドユーザに移動して、ユーザを検索し、ユーザ名をクリックします。
	- b) モビリティ情報セクションで、モビリティの有効化 チェックボックスをオンにします。
	- c) Cisco Unified Communications Manager リリース 9.0 以前の場合は、[プライマリユーザデバイス] を指定 します。
	- d) **[**保存(**Save**)**]** をクリックします。
- ステップ **3** リモート接続先プロファイルを作成します。
	- a) デバイス > デバイス設定 > リモート接続先プロファイル > 新規追加に進みます。
	- b) 必要に応じて値を入力し、保存をクリックします。
	- c) 新しいディレクトリ番号を追加をクリックし、リモート通知先プロファイルに関連付けるデスクフォ ンのディレクトリ番号を入力します。
	- d) **[**保存**]** をクリックします。
	- e) リモート通知先を追加をクリックしてリモート通知先の番号を宛先番号に入力し、ユーザ **ID**を選択し ます。
	- f) ユニファイドモビリティ機能の有効化をクリックして、次のオプションをクリックします。

#### • 単一番号リーチを有効にする

#### • **[**携帯電話への移動を有効にする(**Enable Move to Mobile**)**]**

g) **[**保存(**Save**)**]** をクリックします。

#### 制約事項

バージョン 8.10.X よりも前の Cisco TelePresence Video Communication Server Control (VCS)で は、次のように設定して、モバイルおよび Remote Access で Cisco Jabber を使用するユーザ向 けにシングル ナンバー リーチを有効にする必要があります。

- ステップ1 Cisco TelePresence Video Communication Server コントロール (VCS) から、構成 > ユニファイド コミュニケー ション > **HTTP** 許可リスト > 編集可能な受信ルールを選択
- ステップ **2** 新規をクリックして新しいエントリを作成する
- ステップ **3** 次の詳細を入力します。
	- 説明: 次の説明を入力します。
	- UR: URL の詳細を入力します。 たとえば、https:/[(CUCM domain name]: ポート番号。
	- 許可されているメソッド: デフォルト値をチェックします。 たとえば、GET、POST、PUT
	- 一致タイプ: ドロップダウンリストからプレフィックスの照合を選択します。

ステップ **4 [**保存**]** をクリックします。

# **URI** ダイヤル

URI ダイヤル機能は、オンプレミスの展開に対して使用できます。 URI ダイヤリングには、 Cisco Unified Communications Manager リリース 9.1(2) 以降のバージョンが必要です。

#### Ú

Dial via Office - リバース(DvO-R)機能が有効な場合、モバイル クライアントは URI ダイヤル 重要 をサポートしません。

この機能が EnableSIPURIDialling パラメータを使用する jabber-config.xml ファイルで有効に なるようにしてください。

例:<EnableSIPURIDialling>True</EnableSIPURIDialling>

パラメータの値の詳細については、「共通のポリシー」の項を参照してください。

URI ダイヤルは、ユーザが Uniform Resource Identifier (URI) を使用したコールの発信や連絡 先の解決を実行できるようにします。 たとえば、アダム・マッケンジー (Adam McKenzie) と いう名前のユーザが amckenzi@example.com という自分のディレクトリ番号と関連付けら れた次の SIP URI を持っていたとします。 URI ダイヤルを使用すると、アダムのディレクトリ 番号ではなく、アダムの SIP URI でコールを発信できるようになります。

URIダイヤル要件の詳細およびILSのセットアップを含む詳細設定については、『*CiscoUnified Communications Manager* システム設定ガイド』の「*URI Dialing*」の項を参照してください。

### **URI** とディレクトリ番号の関連付け

ユーザが URI コールを発信すると、Cisco Unified Communications Manager はその URI に関連付 けられた電話番号に着信コールをルーティングします。このため、URIと電話番号を関連付け る必要があります。URIを使用して電話番号を自動的に入力するか、URIを使用して電話番号 を設定します。

#### **URI** を使用した電話番号の自動入力

ユーザを Cisco Unified Communications Manager に追加するときは、「ディレクトリ URI (Directory URI)]フィールドに有効な SIP URI を入力します。 Cisco Unified Communications Manager はそ の SIP URI をエンドユーザ設定に保存します。

ユーザのプライマリ内線を指定すると、Cisco Unified Communications Manager はエンド ユーザ の設定から電話番号の設定にディレクトリ URI を入力します。 このため、ユーザの電話番号 のディレクトリ URI が自動的に入力されます。 Cisco Unified Communications Manager はその URI をデフォルトのパーティションにも配置します。これがディレクトリ **URI**( **Directory URI**)です。

次のタスクは、電話番号が URI を継承するように Cisco Unified Communications Manager を設定 する手順を大まかに説明しています。

- ステップ1 デバイスを追加します。
- ステップ **2** デバイスに電話番号を追加します。
- ステップ **3** デバイスとユーザを関連付けます。
- ステップ **4** ユーザのプライマリ内線を指定します。

#### 次のタスク

ディレクトリ URI が電話番号に関連付けられていることを確認します。

#### **URI** を使用した電話番号の設定

ユーザに関連付けられていない電話番号用の URI を指定できます。 URI を使用した電話番号 は、テストと評価の目的でのみ設定する必要があります。

URI を使用した電話番号を設定するには、以下の手順に従ってください。

ステップ **1** [Cisco Unified CM の管理(Cisco Unified CM Administration)]インターフェイスを開きます。

- ステップ **2 [**コール ルーティング(**Call Routing**)**]** > **[**電話番号(**Directory Number**)**]** を選択します。 [電話番号の検索/一覧表示(Find and List Directory Numbers)]ウィンドウが開きます。
- ステップ **3** 適切な電話番号を検索して選択します。

[ディレクトリ番号の設定(Directory Number Configuration)]ウィンドウが開きます。

- ステップ4 [ディレクトリ URI (Directory URIs) ]セクションを探します。
- ステップ **5** [URI]列で有効な SIP URI を指定します。
- ステップ **6** 適切なパーティションを [パーティション(Partition)]列から選択します。
	- システムの [ディレクトリ URI(Directory URI)]パーティションには、URI を手動で追加できませ (注) ん。 URI は電話番号と同じルート パーティションに追加する必要があります。
- ステップ7 ユーザが電話番号にコールを発信できるように適切なコーリングサーチスペースにパーティションを追加 します。
- ステップ **8** 保存を選択します。

#### ディレクトリ **URI** パーティションの関連付け

Cisco Unified Communications Manager が URI を配置するデフォルトのパーティションを、電話 番号を含むパーティションと関連付ける必要があります。

#### Ú

URIダイヤルを有効にするには、デフォルトのディレクトリURIパーティションを、電話番号 重要 を含むパーティションと関連付ける必要があります。

コーリング サーチ スペース内に電話番号のパーティションがない場合は、パーティションを 作成して、適切に設定する必要があります。

- ステップ **1** [Cisco Unified CM の管理(Cisco Unified CM Administration)]インターフェイスを開きます。
- ステップ **2 [**システム**]** > **[**エンタープライズパラメータ**]** を選択します。

[エンタープライズ パラメータ設定(Enterprise Parameters Configuration)]ウィンドウが開きます。

- ステップ3 [エンドユーザのパラメータ (End User Parameters) ]セクションを探します。
- ステップ4 [ディレクトリ URI エイリアス パーティション (Directory URI Alias Partition)]行で、ドロップダウン リス トから適切なパーティションを選択します。
- ステップ **5 [**保存(**Save**)**]** をクリックします。

デフォルトのディレクトリURIパーティションは電話番号を含むパーティションと関連付けら れています。 それにより、Cisco Unified Communications Manager は着信 URI コールを正しい電 話番号にルーティングできます。

ユーザが電話番号にコールを発信できるようにパーティションが適切なコーリング サーチ ス ペースにあることを確実にする必要があります。

### 連絡先の解決のための **SIP** 要求における **FQDN** の有効化

URI による連絡先の解決を有効にするには、Cisco Unified Communications Manager が SIP 要求 で完全修飾ドメイン名(FQDN)を使用するように設定する必要があります。

- ステップ **1** [Cisco Unified CM の管理(Cisco Unified CM Administration)]インターフェイスを開きます。
- ステップ **2 [**デバイス(**Device**)**]** > **[**デバイス設定(**Device Settings**)**]** > **[SIP** プロファイル(**SIP Profile**)**]** を選択しま す。

[SIP プロファイルの検索と一覧表示(Find and List SIP Profiles)]ウィンドウが開きます。

- ステップ **3** 適切な SIP プロファイルを検索して選択します。
	- デフォルトの SIP プロファイルは編集できません。 必要に応じて、デフォルトの SIP プロファイル メモ のコピーを作成して変更します。
- ステップ **4** [SIP 要求で完全修飾ドメイン名を使用(Use Fully Qualified Domain Name in SIP Requests)]を選択し、[保存 (Save)]を選択します。

#### 次のタスク

URI を関連付けるプライマリ内線があるすべてのデバイスと SIP プロファイルを関連付けま す。

# ボイスメールの無効化

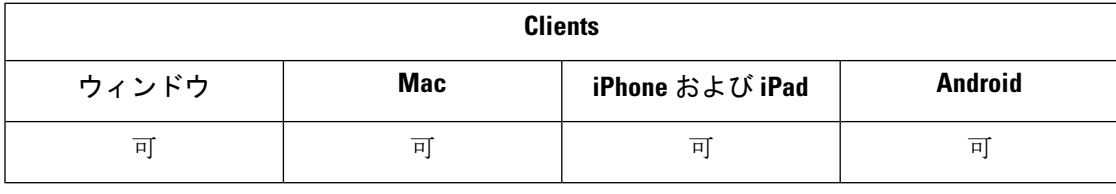

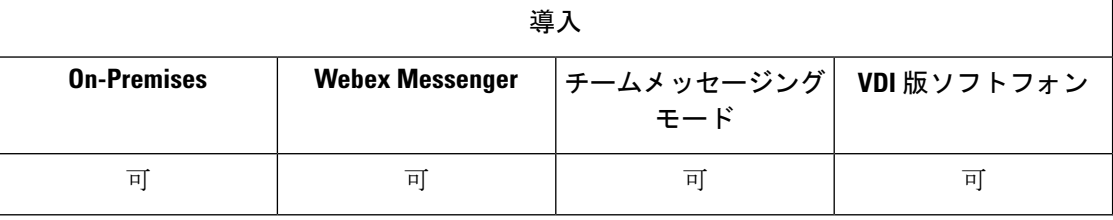

ボイスメール回避は、コールがモバイル サービス プロバイダーのボイスメールに応答するこ とを防ぐ機能です。 この機能は、ユーザがモバイル デバイスで企業からモバイル コネクト コールを受信するときに便利です。 また、DvO-R の受信コールがモバイル デバイスに発信さ れる場合にも便利です。

ボイスメールの無効化は、次の 2 つのいずれかの方法で設定できます。

- タイマー制御:(デフォルト)この方式では、Cisco Unified Communications Manager にタ イマーを設定して、モバイル ユーザまたはモバイル サービス プロバイダーのボイスメー ルのどちらによってコールに応答するか決定します。
- ユーザ制御:この方式では、コールを先に進める前に、デバイスのキーパッドの任意の キーを押すことによる DTMF トーンの生成をユーザに要求するように Cisco Unified Communications Manager を設定します。

DvO-R を導入する場合は、ユーザ制御のボイスメールの無効化も設定することが推奨されま す。 ユーザ制御のボイスメールの無効化を設定すると、この機能は DvO-R とモバイル コネク ト コールの両方に適用されます。

ボイスメールの無効化の詳細については、ご使用のリリースの『*Cisco Unified Communications Manager Features and Services Guide*』の「*Confirmed Answer and DvO VM detection*」の項を参照 してください。

### タイマーで制御されたボイスメールの無効化のセットアップ

タイマー制御方式をセットアップするには、モビリティ ID またはリモート接続先のいずれか で [呼び出し開始タイマー (Answer Too Soon Timer) ]および [呼び出し終了タイマー (Answer Too Late Timer)]を設定します。 詳細については、「モビリティ *ID* の追加」または「リモー ト接続先の追加(オプション)」のトピックを参照してください。

#### 始める前に

タイマー制御のボイスメールの無効化は、Cisco Unified Communications Manager リリース 6.0 以降でサポートされています。

### ユーザ制御のボイスメールの無効化のセットアップ

#### Ú

- ユーザ制御のボイスメールの無効化は、Cisco Unified Communications Manager リリース 9.0 以 降で使用できます。 重要
	- ユーザ制御のボイスメールの無効化を次のようにセットアップします。
	- **1.** 「ボイスメールの無効化をサポートするための *Cisco Unified Communications Manager* の設 定」のトピックを使用して Cisco Unified Communications Manager をセットアップします。
	- **2.** 次のトピックのいずれかを使用してデバイスをセットアップします。
		- 「モビリティ *ID* のボイスメールの無効化の有効化」
		- 「リモート接続先のボイスメールの無効化の有効化」

Ú

Ciscoは、エンドユーザがクライアントで設定した代替番号でDvO-Rを使用する場合、ユーザ 制御のボイス メールの無効化をサポートしていません。 代替番号とは、ユーザのモビリティ IDで設定した電話番号と一致しない、ユーザがクライアントのDvOコールバック番号のフィー ルドに入力した電話番号です。 重要

代替番号を使用してこの機能を設定する場合、Cisco Unified Communications Manager は、コー ルバックが誤った番号またはボイスメールシステムに接続してもDvO-Rコールを接続します。

### ボイスメールの無効化をサポートするための **Cisco Unified Communications Manager** の設 定

ユーザ制御のボイスメールの無効化をサポートするようにCisco UnifiedCommunicationsManager を設定するには、次の手順を使用します。

- ステップ **1** [Cisco Unified CM の管理(Cisco Unified CM Administration)]インターフェイスを開きます。
- ステップ **2 [**システム(**System**)**]** > **[**サービス パラメータ(**Service Parameters**)**]** の順に選択します。
- ステップ **3** [サーバ(Server)]ドロップダウン リストで、アクティブな Cisco Unified Communications Manager を選択し ます。
- ステップ **4** [サービス(Service)]ドロップダウン リストで、[Cisco Call Manager(アクティブ)(Cisco Call Manager (Active))]サービスを選択します。
- ステップ **5** [クラスタ全体のパラメータ(システム-モビリティシングルナンバーリーチボイスメール)(Clusterwide Parameters (System - Mobility Single Number Reach Voicemail))]セクションで設定を構成します。
	- ここでの設定は、Cisco Jabberに固有ではありません。これらを設定する方法については、ご使用の (注) リリースの『*Cisco Unified Communication Manager* アドミニストレーション ガイド』の「*Confirmed Answer and DVO VM detection*」の項を参照してください。

ステップ **6 [**保存(**Save**)**]** をクリックします。

#### モビリティ **ID** のボイスメールの無効化の有効化

エンド ユーザのモビリティ ID に対してユーザ制御のボイスメールの無効化を有効にするに は、次の手順を使用します。

#### 始める前に

- Cisco Unified Communications Manager でアナンシエータを設定します。 詳細については、 ご使用のリリースの『*Cisco Unified Communications Manager* アドミニストレーション ガイ ド』の「*Annunciator setup*」の項を参照してください。
- Cisco Unified Communications Manager にメディア リソース グループを設定する場合は、メ ディア リソース グループにアナンシエータを設定します。 詳細については、ご使用のリ

リースの『*CiscoUnifiedCommunication Manager*アドミニストレーションガイド』の「*Media resource group setup*」の項を参照してください。

- ステップ **1** [Cisco Unified CM の管理(Cisco Unified CM Administration)]インターフェイスを開きます。
- ステップ **2** 設定するデバイスに次のように移動します。
	- a) **[**デバイス(**Device**)**]** > **[**電話(**Phone**)**]** の順に選択します。
	- b) 設定するデバイスを検索します。
	- c) デバイス名を選択して、[電話の設定(Phone Configuration)]ウィンドウを開きます。
- ステップ **3** [関連付けられたモビリティ ID(Associated Mobility Identity)]セクションで、モビリティ ID のリンクをク リックします。
	- ボイスメールの無効化機能が正常に動作するには、エンド ユーザが Cisco Jabber クライアントに入 (注) 力する DvO コールバック番号が [モビリティ ID の設定(Mobility Identity Configuration)] 画面で入 力する [接続先番号 (Destination Number) 1と一致する必要があります。

ステップ **4** ポリシーを次のように設定します。

- Cisco Unified Communications Manager リリース 9:[シングル ナンバー リーチ ボイスメール ポリシー (Single Number Reach Voicemail Policy)]ドロップダウン リストで、[ユーザ制御(User Control)]を選 択します。
- Cisco Unified Communications Manager リリース 10(Dial via Office なし):[シングル ナンバー リーチ ボイスメール ポリシー(Single Number Reach Voicemail Policy)]ドロップダウン リストで、[ユーザ制 御(User Control)]を選択します。
- Cisco Unified Communications Manager リリース 10(Dial via Office あり)
	- [シングル ナンバー リーチ ボイスメール ポリシー(Single Number Reach VoicemailPolicy)]ドロッ プダウン リストで [タイマー制御(Timer Control)]を選択します。
	- [Dial-via-Office リバース ボイスメール ポリシー(Dial-via-Office Reverse Voicemail Policy)]ドロッ プダウン リストで [ユーザ制御(User Control)]を選択します。

ステップ **5 [**保存(**Save**)**]** をクリックします。

### 「リモート接続先のボイスメールの無効化の有効化」

エンド ユーザのリモート接続先に対してユーザ制御のボイスメールの無効化を有効にするに は、次の手順を使用します。

#### 始める前に

• Cisco Unified Communications Manager でアナンシエータを設定します。 詳細については、 ご使用のリリースの『Cisco Unified Communications Manager アドミニストレーション ガイ ド』の「*Annunciator setup*」の項を参照してください。

- Cisco Unified Communications Manager にメディア リソース グループを設定する場合は、メ ディア リソース グループにアナンシエータを設定します。 詳細については、ご使用のリ リースの『CiscoUnifiedCommunicationManagerアドミニストレーションガイド』の「*Media resource group setup*」の項を参照してください。
- ステップ **1** [Cisco Unified CM の管理(Cisco Unified CM Administration)]インターフェイスを開きます。
- ステップ2 設定するデバイスに次のように移動します。
	- a) **[**デバイス(**Device**)**]** > **[**電話(**Phone**)**]** の順に選択します。
	- b) 設定するデバイスを検索します。
	- c) デバイス名を選択して、[電話の設定(Phone Configuration)]ウィンドウを開きます。
- ステップ **3** [関連付けられたリモート接続先(AssociatedRemote Destinations)]セクションで、関連付けられたリモート 接続先のリンクをクリックします。
- ステップ **4** ポリシーを次のように設定します。
	- Cisco Unified Communications Manager リリース 9:[シングル ナンバー リーチ ボイスメール ポリシー (Single Number Reach Voicemail Policy)]ドロップダウン リストで、[ユーザ制御(User Control)]を選 択します。
	- Cisco Unified Communications Manager リリース 10 (Dial via Office なし):[シングル ナンバー リーチ ボイスメール ポリシー(Single Number Reach Voicemail Policy)]ドロップダウン リストで、[ユーザ制 御(User Control)]を選択します。
	- Cisco Unified Communications Manager リリース 10 (Dial via Office あり)
		- [シングル ナンバー リーチ ボイスメール ポリシー(Single Number Reach VoicemailPolicy)]ドロッ プダウンリストで [タイマー制御 (Timer Control) ]を選択します。
		- [Dial-via-Office リバース ボイスメール ポリシー(Dial-via-Office Reverse Voicemail Policy)]ドロッ プダウン リストで [ユーザ制御(User Control)]を選択します。

ステップ **5 [**保存(**Save**)**]** をクリックします。

# ボイス メッセージ

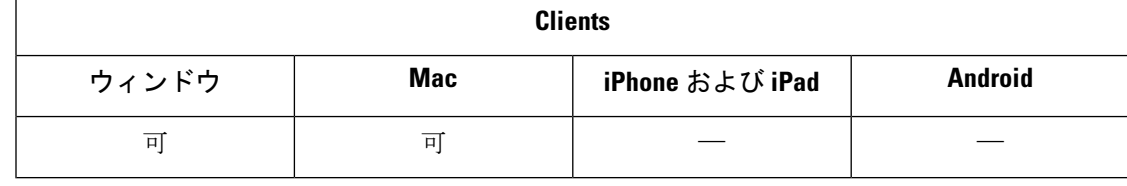

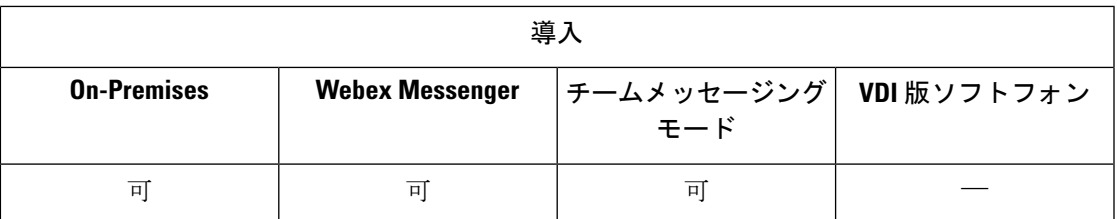

ボイスメール画面には、次の追加オプションが含まれています:

- ユーザは、発信せずにボイスメッセージを録音して、メッセージを送信することができま す。 ユーザは、ボイスメール サーバのカタログから受信者を選択できます。
- ユーザは、ボイスメールの送信者またはそのメッセージのすべての受信者に直接返信でき ます。
- ユーザは、ボイスメールを新しい受信者に転送することもできます。

ボイスメール サーバの管理者は、ユーザがメッセージを送信できるようにディストリビュー ションリストを作成することもできます。

# 送信されたボイスメッセージの表示

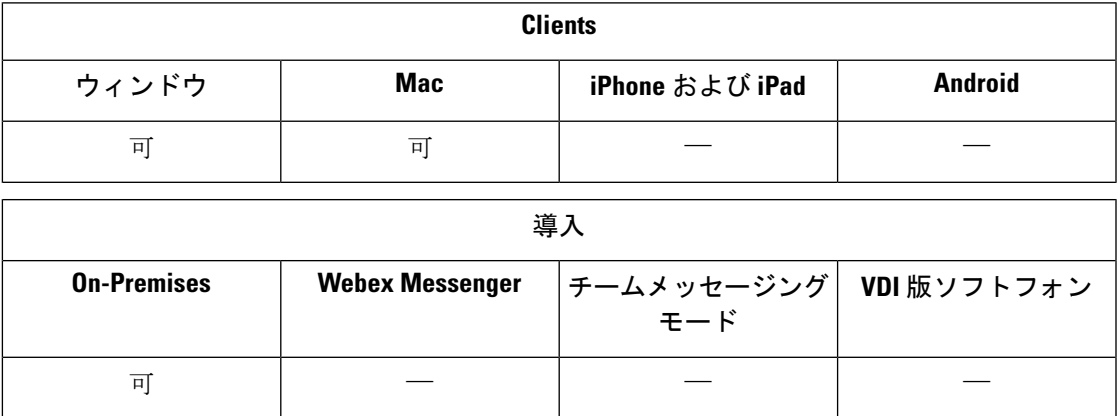

Cisco Unity Connection で送信メッセージの保有期間を設定すると、ユーザは Jabber で送信され たボイスメッセージにアクセスできるようになります。

ステップ **1 Unity** 接続管理で、メッセージの設定に移動します。

ステップ **2** この機能を有効にするには、送信済みメッセージ**:** 保持期間 **(**日**)**を正の数に設定します。

# 自動応答コール

着信Jabberコールに自動応答するようにCSFデバイスを設定できます。UnifiedCMでは、ヘッ ドセットまたはスピーカーフォンで自動応答するようにデバイスを設定できます。

すべての接続されているデバイスが自動応答をサポートしていない場合は、共有回線上で自動 応答を設定しないでください。

 $\label{eq:1} \bigotimes_{\mathbb{Z}}\mathbb{Z}_{\mathbb{Z}}$ 

Zipトーンも有効にした場合、zipトーンは、CSFデバイスがヘッドセットを使用して自動応答 したときに Jabber でのみ再生されます。 Zip トーンは、スピーカーフォンが通話に自動応答し ているときには再生されません。 (注)

# シスコユニファイドコンタクトセンターを備えた**Jabber**

Cisco Jabber は、コンタクトセンター環境のエージェント電話として使用できます。 Jabber で は、次の シスコ ユニファイド コンタクト センターの機能がサポートされています。

- **CTI Servitude** : ユニファイド コンタクト センターの導入は、Jabber によるソフトフォン を、cti を介して制御できます。
- 自動応答:UnifiedCMでJabberCSFデバイスの自動応答を設定できます。ただし、共有回 線上のすべてのデバイスは自動応答をサポートしている必要があります。
- **Zip** トーン : ヘッドセットで自動応答させることができる zip トーンを使用できます。 ス ピーカーフォンを使用した自動応答は、zip トーンをサポートしていません。
- ウィスパーアナウンスメント: ウィスパーアナウンスメントを使用して、応答メッセージ をエージェントに再生できます。
- エージェントグリーティング :エージェントグリーティングを使用して、録音済みのメッ セージを顧客に再生できます。
- サイレントモニタリング : スーパーバイザーが着信コールを監視できます。
- •スーパーバイザーバーの入力: cBarge を使用して、スーパーバイザーはアクティブコール に自らを入れることができます。ネットワークベースのメディアリソースを設定し、Jabber でこの機能をサポートできるようにする必要があります。 この機能は、ユーザが Jabber の組み込み型のブリッジ(BiB)を有効にしていても、cBarge モードで起動します。
- •通話のレコーディング: Cisco Unified Contact Center がサポートしているレコーディングサー バにレコーディングストリームを送信できます。

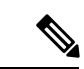

Jabberは、連絡先センターの展開におけるエクステンションモビリティをサポートしていませ  $h_{\circ}$ (注)

# 電話番号解決リクエストのサーバ負荷の軽減

Jabber を起動すると、Jabber は、連絡先ソースからの通話履歴にある各発信者を検索しようと します。外部電話番号からのコールのほとんどが連絡先センターにあるような展開では、これ らの要求は外部の電話番号の不要なオーバーヘッドになります。 大量の外部コールがある場 合、これらの要求は LDAP または UDS サーバに大きな負荷をかける可能性があります。

この負荷を軽減する必要がある場合は、DisableCallHistoryResolutionパラメータを使用できま す。

I

翻訳について

このドキュメントは、米国シスコ発行ドキュメントの参考和訳です。リンク情報につきましては 、日本語版掲載時点で、英語版にアップデートがあり、リンク先のページが移動/変更されている 場合がありますことをご了承ください。あくまでも参考和訳となりますので、正式な内容につい ては米国サイトのドキュメントを参照ください。